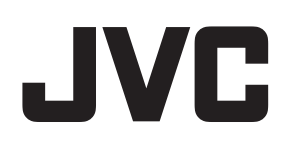

# ネットワークビデオレコーダー

# **型VR-X8500** 型名

Milestone XProtect Web Client ユーザーマニュアル

本書では、ビューワー "Web Client" について、VR-X8500 取扱説明書(操作・設定編)に掲載されていない詳しい操作 方法や応用操作について説明しています。 本書は Milestone Systems A/S が作成した取扱説明書をオリジナルのまま掲載しており、すべての XProtect VMS 製 品が対象となっています。 本機で採用している XProtect Express+ では対応していない機能に関する記載も含まれていますので、ご注意ください。

# 目次

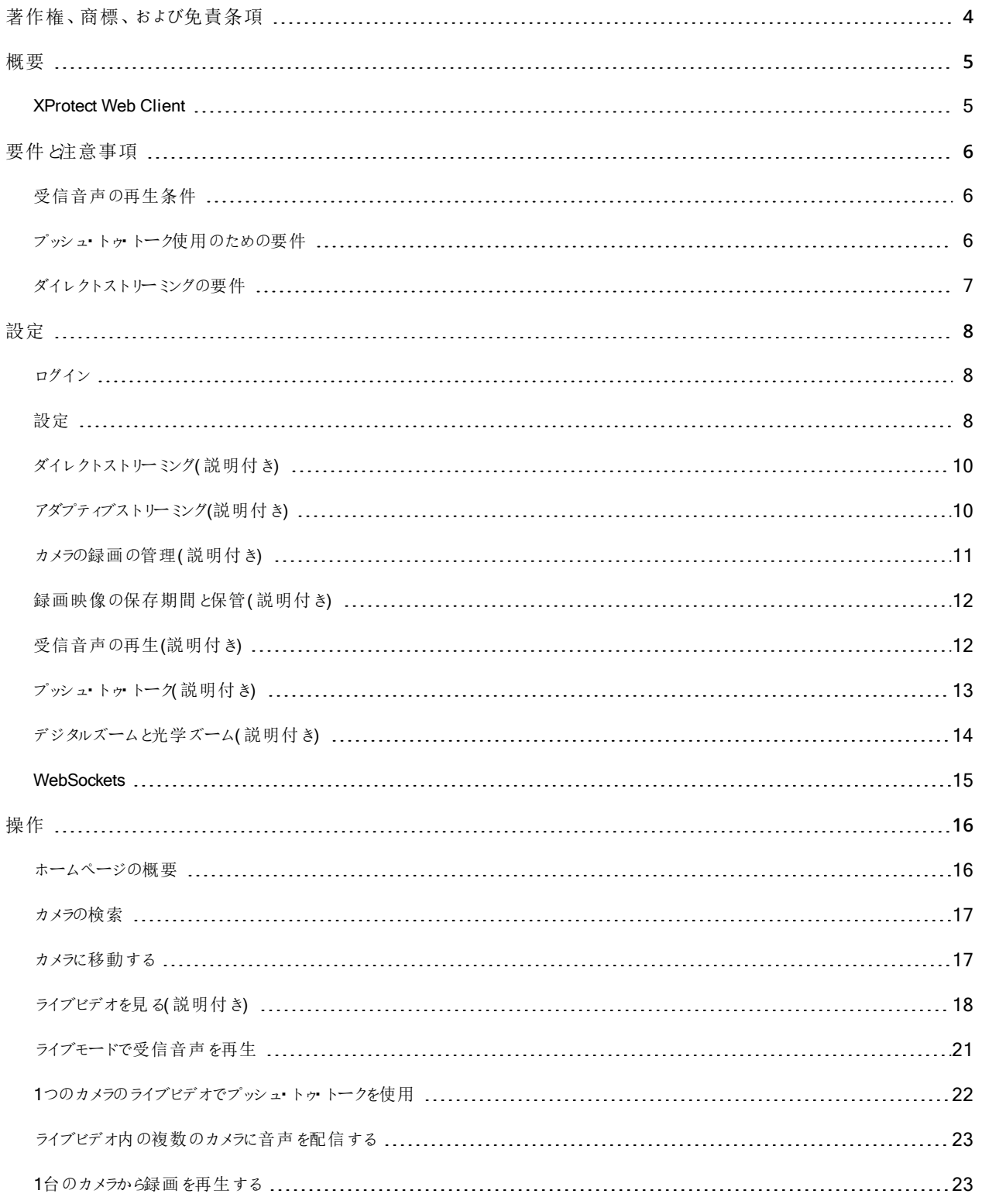

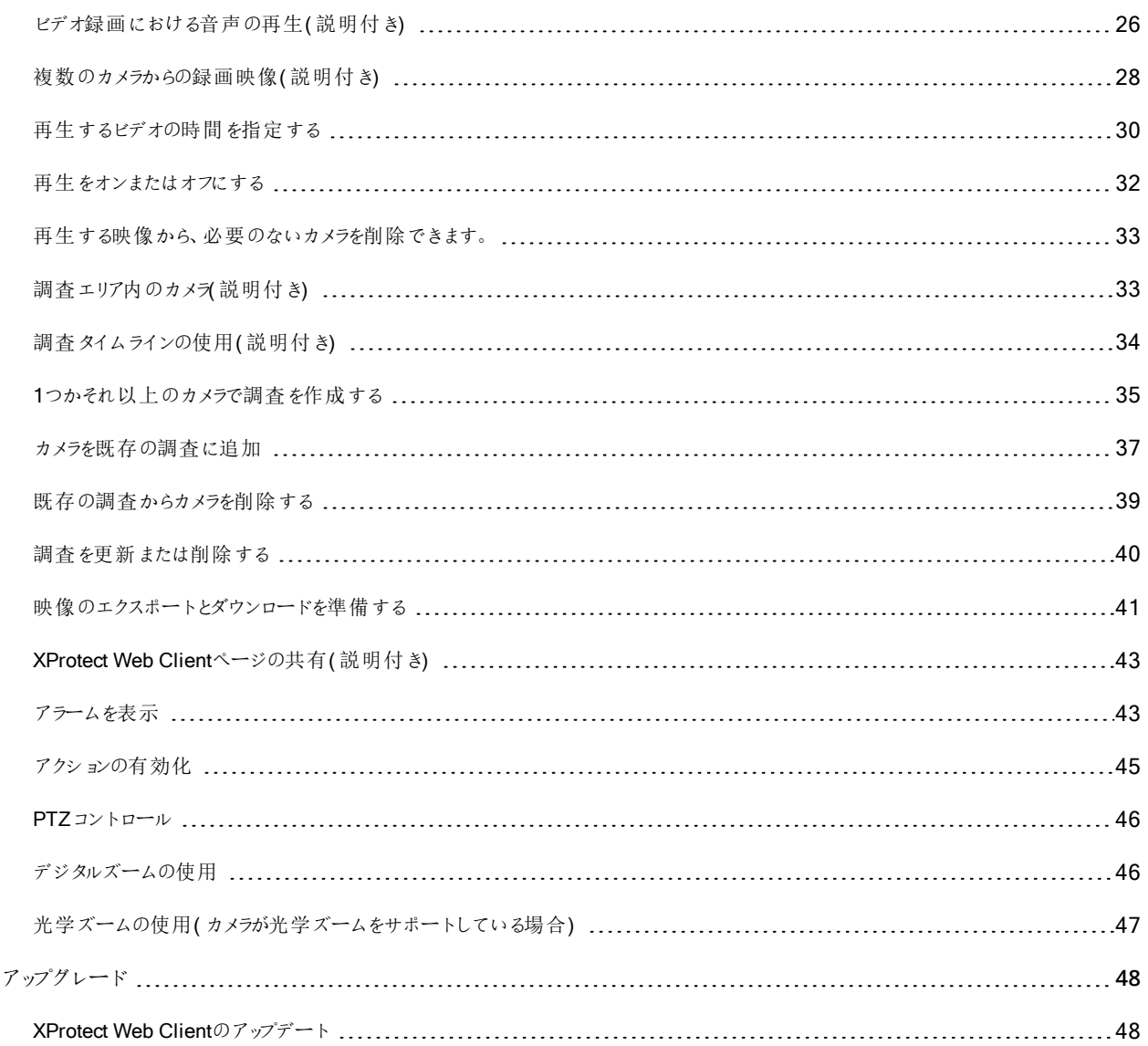

# <span id="page-3-0"></span>著作権、商標、および免責条項

Copyright © 2020 Milestone Systems A/S

商標

XProtectはMilestone Systems A/Sの登録商標です。

MicrosoftおよびWindowsは、Microsoft Corporationの登 録 商 標 です。App StoreはApple Inc.のサービスマークです。 AndroidはGoogle Inc.の商標です。

本文書に記載されているその他の商標はすべて、該当する各所有者の商標です。

免責条項

このマニュアルは一般的な情報を提供するためのものであり、その作成には細心の注意が払われています。

この情報を使用することにより発生する危険の責任はすべてその使用者にあるものとします。また、ここに記載されている内容 はいずれも、いかなる事項も保証するものではありません。

Milestone Systems A/Sは、事前の通知なしに変更を加える権利を有するものとします。

本書の例で使用されている人物および組織の名前はすべて架空のものです。実在する組織や人物に対する類似性は、そ れが現存しているかどうかにかかわらず、まったく偶然であり、意図的なものではありません。

この製品では、特定の契約条件が適用される可能性があるサードパーティ製ソフトウェアを使用することがあります。その場 合、詳 細 はお使 いのMilestone システムインストールフォルダーにあるファイル3rd\_ party\_ software\_ terms\_ and\_ conditions.txtを参照してください。

<span id="page-4-1"></span><span id="page-4-0"></span>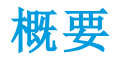

### XProtect Web Client

XProtect Web Clientでは以下を実行できます。

- <sup>l</sup> Webブラウザーでライブビデオとビデオ録画を表示します
- ライブビデオとビデオ録画において受信音声と送信音声を再生します
	- <sup>l</sup> 1つのカメラからライブビデオを見ている時にプッシュ- トゥ- トーク(PTT)機能を使用する
	- ライブモードで複数のカメラに音声を配信する
	- 再生モード時に受信音声と送信音声を再生する
- <sup>l</sup> 調査を作る
- 受信音声と送信音声付き/なしのビデオエクスポートダウンロードする
- ビデオ監視システムでイベントをトリガーするアクションを起こします。
- 様々なイベントで引き起こされたアラームのビデオを見る

## <span id="page-5-1"></span><span id="page-5-0"></span>要件と注意事項

## 受信音声の再生条件

あなたのカメラからインカム音声を聞くには、以下が必要です:

• マイクがカメラに付随していること

 $\mathscr{I}$ 

お使いの監視システムにおけるカメラがマイクを付随している場合、追加の設定は必要な く、音声を再生することができます。カメラツールバーにおける音声アイコンは、音声機能が 有効かどうかを表示します。

• ユーザー権限が不十分です

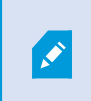

入ってくる音声機能へのアクセスは、ユーザー権限によって制限されることがあります。ご不明 点がある場合は、システム管理者に確認してください。

### <span id="page-5-2"></span>プッシュ・トゥ・トーク使用のための要件

モバイルデバイスを通じ、VMS システムのカメラのインカム音声を聞くには、以下を保持していなければなりません:

- スピーカー付きカメラ
- <sup>l</sup> ご利用のコンピュータ付属のマイク

 $\overline{\mathscr{S}}$ 

インターネットブラウザがあなたのPCマイクにアクセスするのを許可しなくてはなりません。

• ユーザー権限が不十分です

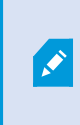

ユーザー 権限によってはプッシュ- トゥ-トーク(PTT)機能へのアクセスが制限されることがあり ます。ご不明点がある場合は、システム管理者に確認してください。

• 安全なインターネット接続 (HTTPS)

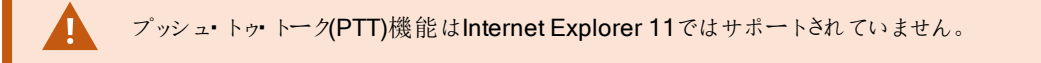

## <span id="page-6-0"></span>ダイレクトストリーミングの要件

XProtectWebClientはライブモードでの直接ストリーミングに対応しています( XProtectExpertおよびXProtectCorporateの み) 。

ダイレクトストリーミングを使用すれば、最大で100本以上のライブビデオをフルHD 30 FPSで同時にモニタリングできます。こ れには以下が必要です。

- H.264コーデックに対応しているカメラを使用する
- <sup>l</sup> XProtect Web Clientでダイレクトストリーミング機能を有効にする( 「ページ8[の設定](#page-7-2)」を参照)

詳細については、XProtect VMS[管理者マニュアル](https://doc.milestonesys.com/2020r3/en-US/portal/htm/chapter-page-mc-administrator-manual.htm)を参照してください。

# <span id="page-7-1"></span><span id="page-7-0"></span>設定

## ログイン

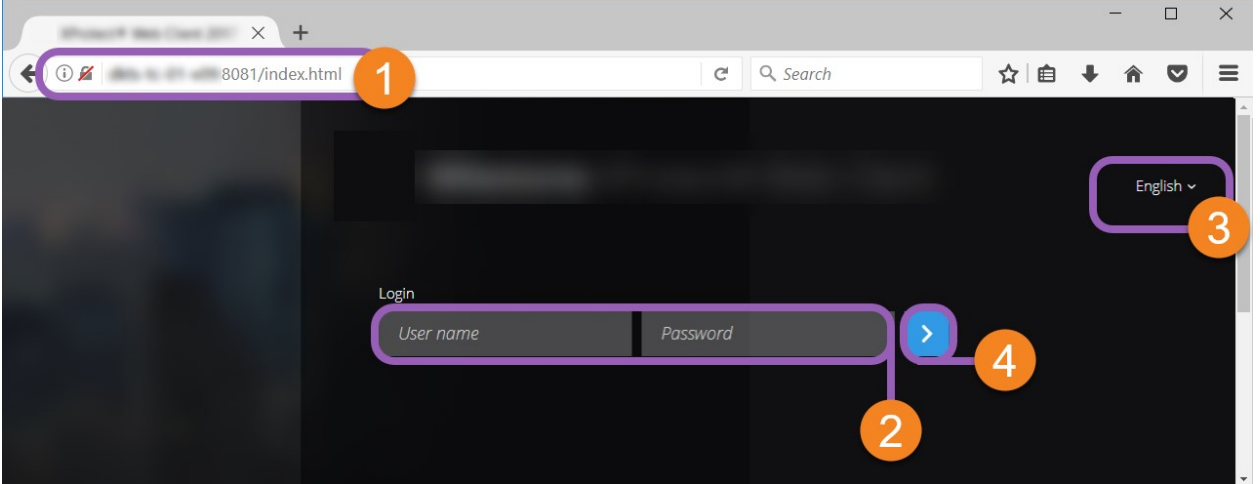

- 1. お使いのWebブラウザ ●におけるアドレスバーに、システム管理者より与えられたインターネットアドレスを入力してくだ さい。例:**http://11.2.3.4:8081**または**https://11.2.3.4:8082**。
- 2. ユーザー名およびパスワードフィールド しに、ログイン情報を入力します。

オプション:言語を変更するには、右上のデフォルトの言語 をクリックします。

<span id="page-7-2"></span>3. <u>◆ ●</u>をクリックするか、Enterを押し、ログインします。

### 設定

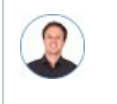

「XProtect Web Clientをできるだけスムーズに実行させるにはどうしたらよいですか? また、PTZカメラを動 かす他の方法が知りたいです。」

[設定]タブで:

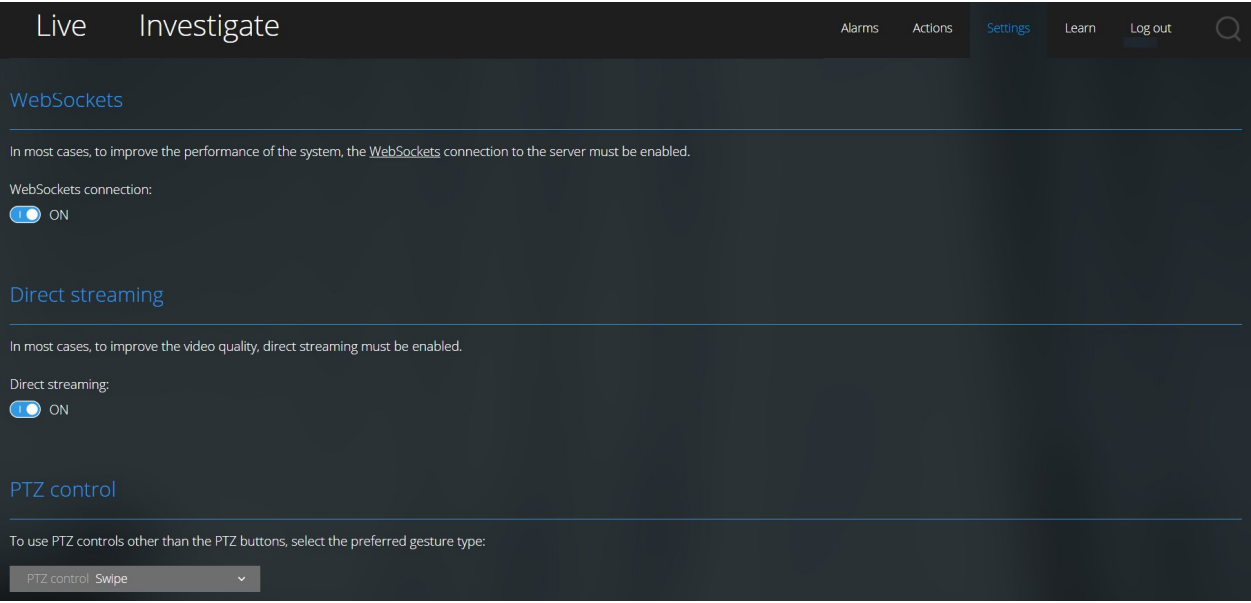

- <sup>l</sup> **WebSockets**では、サーバーへのWebSockets接続を有効にすることで、システムのパフォーマンスを向上できます ( 「ページ15の[WebSockets](#page-14-0)」を参照)
- 区イレクトストリーミング]では、ダイレクトストリーミング機能を有効にできます(「XProtectExpertおよびXProtect Corporateのみ)。この機能はデフォルトで有効になっています(「ページ10[のダイレクトストリーミング](#page-9-0)(説明付き)」を 参照)
- <sup>l</sup> **[PTZ**コントロール**]**では、PTZボタンが使用されていない場合に、PTZコントロールの希望の動作を選択できます( [ペー](#page-45-0) ジ46のPTZ[コントロールを](#page-45-0)参照) 。

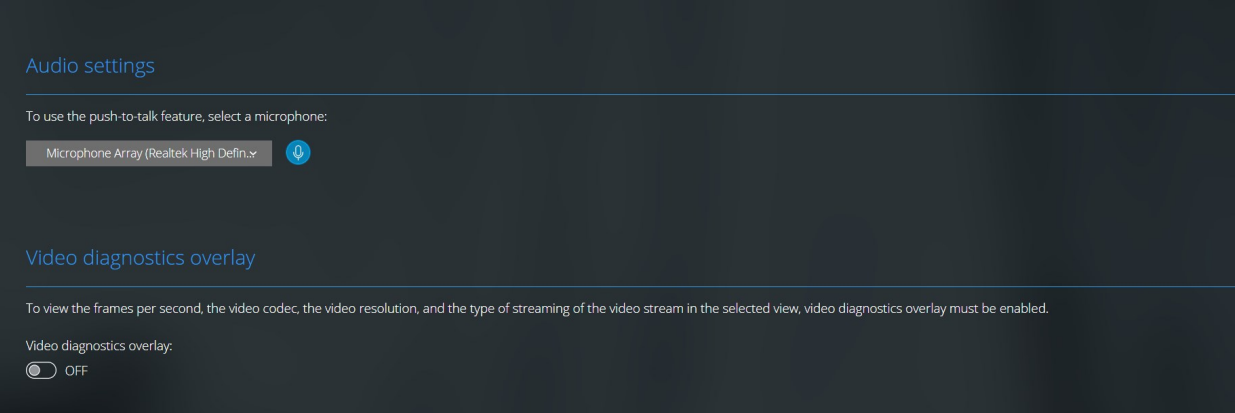

- 唐声設定]では、XProtect Web Clientのプッシュツー トーク(PTT) 機能で使用するマイクを選択できます。プッ シュ・トゥー・トークアイコンの点滅は、関連音声デバイスの使用準備が整ったことを表します。
- <sup>l</sup> **[**ビデオ診断オーバーレイ**]**では、選択したビューのビデオストリームのFPS (1秒あたりのフレーム数) 、コーデック、解像 度、ストリーミングのタイプを表示する機能を有効にできます。この機能では、情報がビデオのオーバーレイとして表示 されるため、ビデオストリームに関連したXProtect Web Clientの問題や、ローカルパフォーマンス問題のトラブルシュー ティングの役に立つことがあります。

### <span id="page-9-0"></span>ダイレクトストリーミング(説明付き)

XProtect Mobileはライブモードでの直接ストリーミングに対応しています( XProtectExpertおよびXProtectCorporateのみ) 。

ダイレクトストリーミングは、H.264コーデック形式のビデオをXProtectシステムからクライアントに直接転送するためのビデオスト リーミング技術です。これは、多くの新型IPカメラでサポートされています。ダイレクトストリーミングにはトランスコーディングは不 要なため、XProtectにかかる負荷の一部が軽減されます。

ダイレクトストリーミング技術は、(XProtectシステムにより、ビデオがカメラで使用されるコーデックからJPEGファイルへとデコード される) XProtectのトランスコーディング設定とは対照的です。この機能を有効にすると、カメラとビデオストリーミングの設定を 変更することなくCPU使用率が軽減します。ダイレクトストリーミングはまた、同一のハードウェアのパフォーマンスも向上させま す(トランスコーディングと比較して最大で5倍の量のビデオストリーミングが可能)。

XProtect Web Clientでは、ダイレクトストリーミングは単一カメラビューとグリッドビューの両方で使用できます。

ビデオストリームは以下が発生するとダイレクトストリーミングからトランスコーディングにフォールバックします。

- <sup>l</sup> ダイレクトストリーミング機能がManagement Clientで無効にされたか、要件が満たされていません( 「ページ7[のダイレ](#page-6-0) [クトストリーミングの要件を](#page-6-0)参照)
- **.** ストリーミングカメラのコーデックがH.264ではありません
- ビデオを10秒間以上にわたって再生できない
- <sup>l</sup> ストリーミングカメラのフレームレートが1秒あたり**1**フレーム( 1 FPS) に設定されています
- サーバーとの接続、またはカメラとの接続が失われました
- ライブビデオ中にプライバシーマスク機能を使用している
- <span id="page-9-1"></span>• サーバーへのWebSockets接続が無効になっている

### アダプティブストリーミング(説明付き)

XProtect Mobileは、ライブモードでのアダプティブストリーミングに対 応 しています( XProtect ExpertおよびXProtect Corporateのみ) 。

アダプティブストリーミングは、カメラの同一ビューで複数のライブビデオストリームを視聴する場合に便利です。この機能は XProtect Mobileサーバーのパフォーマンスを最適化し、XProtect MobileクライアントとXProtect Web Clientを実行している デバイスの復号化能力とパフォーマンスを改善します。

アダプティブストリーミングを活用するには、カメラに解像度の異なる複数のストリームを設定する必要があります。この場合、 この機能によって以下が可能となります。

- <sup>l</sup> ビデオ画質の最適化 利用可能なもっとも低い解像度( 要求したものと同等またはそれ以上の解像度) を持つスト リームが選択されます
- <sup>l</sup> サーバーパフォーマンスの最適化 要求された解像度を低下させた後、使用可能なもっとも低い解像度( 低下したも のと同等またはそれ以上の解像度) を持つストリームが選択されます
- <sup>l</sup> 低帯域幅用に解像度を最適化 利用可能なもっとも低い解像度を持つストリームが選択されます( 3Gまたは不安 定なネットワークを使用している場合に推奨)

ズーム中に要求されるビデオストリームは、常に利用可能なもっとも高い解像度を持つものとなりま す。

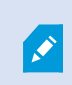

Ì

帯域幅の使用はたいてい、要求したストリームの解像度が下げられるのに併せて減少します。帯域 幅の使用は、定義したストリーム構成の他の設定にも依存します。

<span id="page-10-0"></span>詳細については、XProtect VMS[管理者マニュアル](https://doc.milestonesys.com/2020r3/en-US/portal/htm/chapter-page-mc-administrator-manual.htm)を参照してください。

### カメラの録画の管理(説明付き)

カメラビデオおよび音声録画の管理には、次の選択肢があります。

- <sup>l</sup> **[**ライブ**]**タブでは、以下のことができます。
	- <sup>l</sup> 特定のカメラから録画を再生する。
	- <sup>l</sup> ビデオ録画の受信音声と送信音声を再生する(ページ26[のビデオ録画における音声の再生](#page-25-0)( 説明付き) を参 照)
	- 再生したい録画の時間を指定する。選択したカメラに、指定された時間が適用されます。

<sup>l</sup> **[**調査**]**タブでは以下を実行できます。

Ì

• 1つまたは複数のカメラからの録画を再生または調査する。

調査モード内で、調査を作成せずに録画を再生したい場合、全カメラの録画映像 を、現在のビューでいつでも同時再生できます。

- <sup>l</sup> ビデオ録画または調査に録音された受信音声と送信音声を再生する。
- <sup>l</sup> 再生または調査したい録画の時間を指定してください。指定された時間が、特定のビューに含まれる、または 調査に追加されたすべてのカメラに適用されます。
- <sup>l</sup> 録画の時間帯を指定し、詳細な開始日および終了日および時間を設定できます。
- <sup>l</sup> 以下のように、保存された調査を管理することができます。状態を更新する、カメラを追加または削除すること で設定を編集する、調査を削除する、または録画をエクスポートおよびダウンロードする。

 $\mathscr{I}$ 

録画をシステムデータベース内に適切な期間、確実に保存するために、保存期間をニーズに合わせ て設定してください。( ページ12[の録画映像の保存期間と保管](#page-11-0)( 説明付き) を参照) 。

### <span id="page-11-0"></span>録画映像の保存期間と保管(説明付き)

保存期間は、システムデータベース内に録画映像がいつまで保管されるか決定します。初期設定の保存期間は7日間で す。保存期間またはデータベースの最大容量を変更したい場合は、システム管理者に問い合わせてください。保存期間を過 ぎると、その録画映像は削除されます。

**[**ライブ**]**タブおよび**[**調査**]**タブでは、保存期間の設定で設定された日数を経過していない録画映像を再生できます。

<span id="page-11-1"></span>録画映像が削除されないようにするには、**[**調査**]**タブで調査を作成する必要があります。一度調査を作成すれば、例えその 録画映像がシステムデータベースから削除されていたとしても、その映像を再生、エクスポートおよびダウンロードできます。

### 受信音声の再生(説明付き)

XProtect Web Client次の場合に入力オーディオをサポートします:

- <sup>l</sup> ライブビデオを見る(ページ18[のライブビデオを見る](#page-17-0)( 説明付き) を参照。)
- ビデオ録画をプレイバック(ページ11[のカメラの録画の管理](#page-10-0)(説明付き)を参照。)

#### 受信音声は以下でも再生できます:

- <sup>l</sup> 調査( ページ33[の調査エリア内のカメラ](#page-32-1)( 説明付き) を参照。)
- <sup>l</sup> ビデオエクスポート(ページ41[の映像のエクスポートとダウンロードを準備するを](#page-40-0)参照)
- アラーム(ページ43[のアラームを表示](#page-42-1)を参照)

<span id="page-12-0"></span>• アクション(ページ45[のアクションの有効化を](#page-44-0)参照)

### プッシュ·トゥトーク(説明付き)

プッシュ・トゥ・トークとは、PCのマイクからVMSシステムを介して1つ以上のカメラの近くにいる人とコミュニケーションを取ったり、 複数の音声装置付きビデオカメラへの音声配信を始めることができる機能です。また、記録した会話を再生モードで再生し たり、ビデオエクスポートの準備中に双方向音声記録を音声パッケージに含めたりもできます。

XProtect Web Clientはプッシュツートーク(PTT) 機能に対応しています。

- 1つまたは複数のカメラからライブビデオを見ている時 (ページ18[のライブビデオを見る](#page-17-0)(説明付き)を参照)
- <sup>l</sup> ビデオ録画に録音された送信音声を再生する際(ページ26[のビデオ録画における音声の再生](#page-25-0)( 説明付き) を参照)
- 調中査およびビデオのエクスポート中

Ì

- アクション中(ページ45[のアクションの有効化](#page-44-0)を参照)
- アラーム発生時(ページ43[のアラームを表示](#page-42-1)を参照)

インターネットブラウザにあなたのPC マイクへのアクセスを許可しなくてはなりません。([ページ](#page-5-2)6のプッ シュ・トゥ・[トーク使用のための要件](#page-5-2) を参照).

プッシュ- トゥ- トーク(PTT)機能が使用可能の時、カメラツールバーにプッシュ・トゥ・トークボタンが現れます。そのアイコンは 以下の状況を表しています:

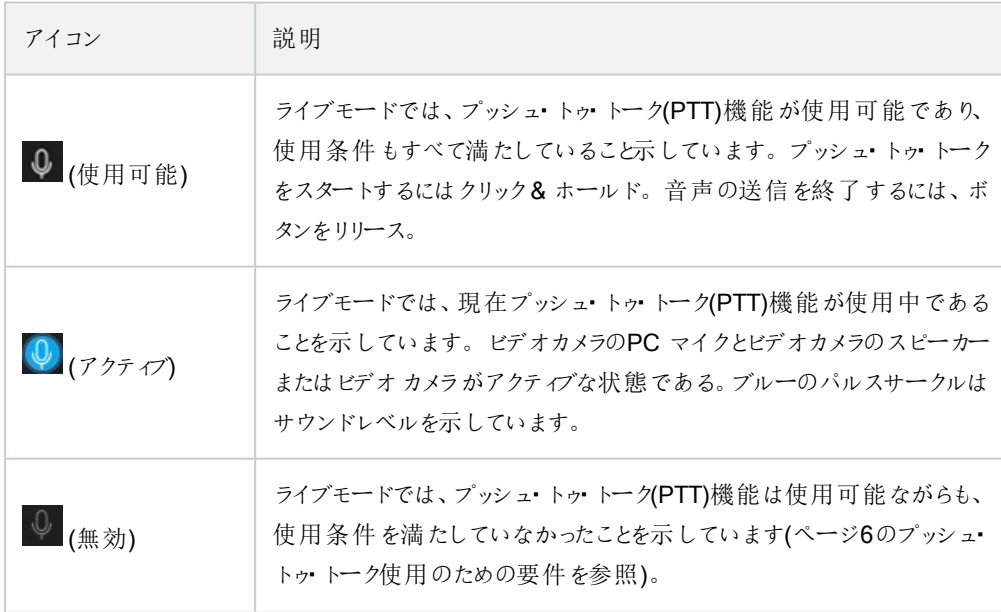

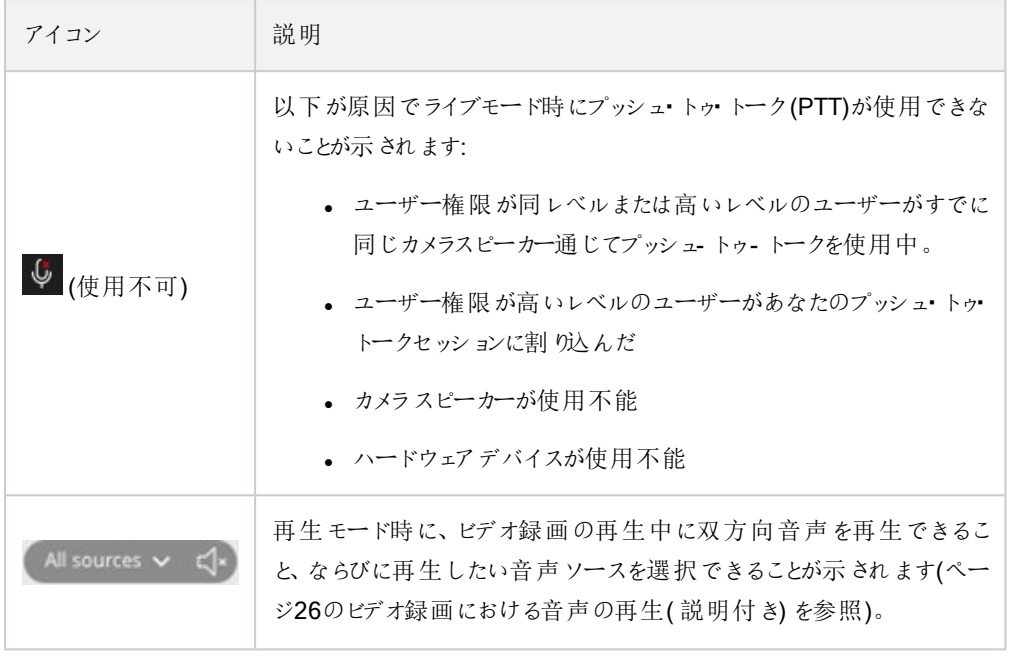

ライブモード時のプッシュ・トゥ・トークの割り込みルール

ユーザー権限のレベルに従い、(管理者またオペレータ)、ライブモード中のプッシュ・トゥ・トークセッションには中断の2つのルー ルがあります:

- ユーザー権限が同レベルのユーザーは互いに割り込んではならない
- ユーザー 権限が低いレベルのユーザー(オペレータ)はユーザー 権限が高いレベルのユーザー(管理者)に割り込んでは ならない。

### <span id="page-13-0"></span>デジタルズームと光学ズーム(説明付き)

デジタルズームを使用した場合:

- <sup>l</sup> 画像品質は下がります。ご覧になった画像はピクセル化され、明瞭度が下がります。
- 録画品質に変化はありません。
- <sup>l</sup> 録画のズームレベルに変化はありません。

光学ズームを使用した場合(カメラが光学ズームをサポートしている場合のみ):

- <sup>l</sup> ご覧になる画像品質に変化はありません。
- <sup>l</sup> 録画品質に変化はありません。
- <sup>l</sup> もし録画の最中にカメラの光学ズームを使用する場合、ご使用のズームレベルが録画にも適応されます。

### <span id="page-14-0"></span>**WebSockets**

WebSocketsをオンの状態にすると、ビデオをより早<取得し、また帯域幅使用量が減ります。

システム管理者からオフにするよう指示があった場合以外は、この設定を維持してください。

# <span id="page-15-1"></span><span id="page-15-0"></span>操作

# ホームページの概要

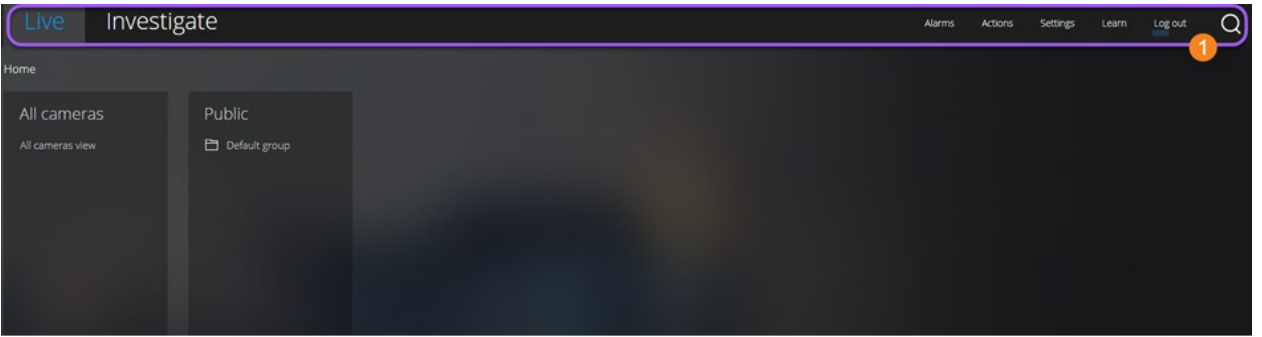

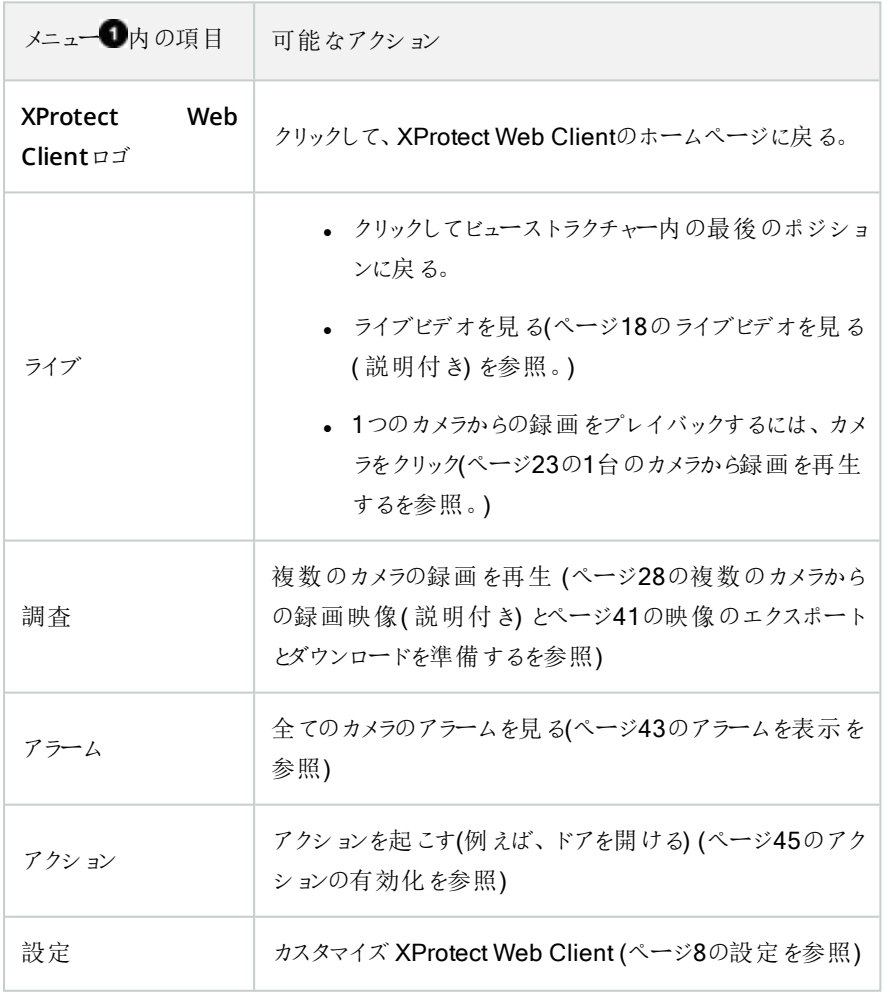

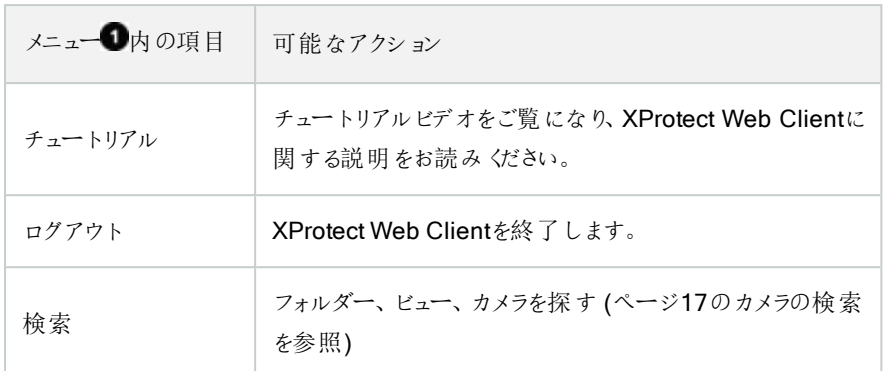

### <span id="page-16-0"></span>カメラの検索

ホームページにおいて:

- 1. 右上の $\mathbf{Q}_{\xi}$ クリックします。
- 2. フォルダー、ビュー、またはカメラの名前を入力します。テキストを入力すると同時に結果が表示されます。
- 3. ライブビデオ上のオプションのためにはカメラをクリック(ページ18[のライブビデオを見る](#page-17-0)(説明付き)を参照。)

お使いのすべてのPTZカメラを検索するには、「**ptz**」 と入力します。全てのマイク付きのカメラ を探すには「**audio**」と入力します。スピーカー付きのカメラを探すには「**ptt**」 と入力します。

### <span id="page-16-1"></span>カメラに移動する

ホームページにおいて:

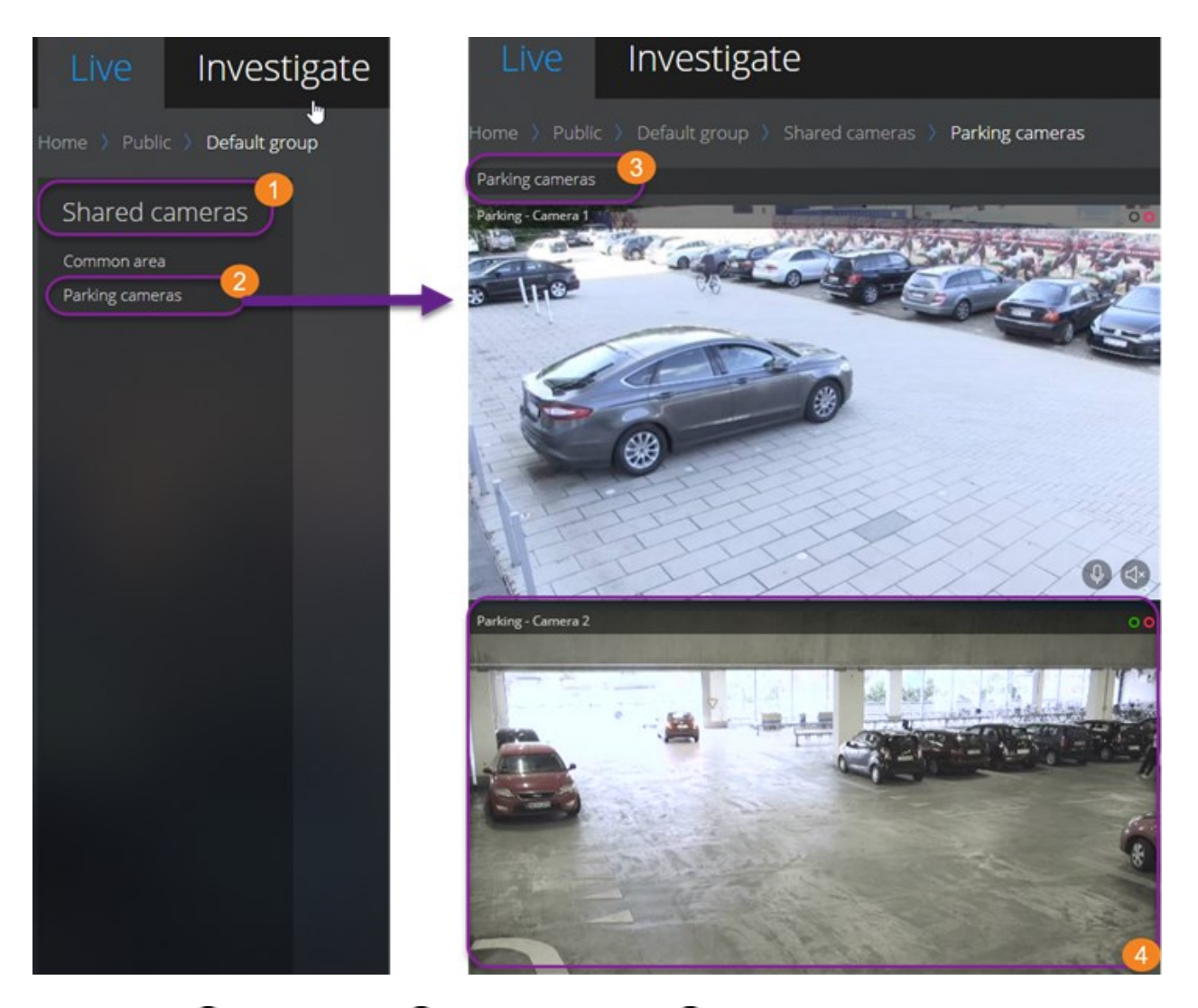

- 1. フォルダー けで、サブフォルダー 2をクリックし、あなたのビュー 3を表示します。
- 2. ビュー3で、そのビューにおけるすべてのカメラからのライブビデオを見ます。どのカメラがマイクとスピーカー付きかを見 る。
- <span id="page-17-0"></span>3. カメラ をクリックしてそのカメラからの録画を再生する(ページ23の1[台のカメラから録画を再生する](#page-22-1)を参照)

## ライブビデオを見る(説明付き)

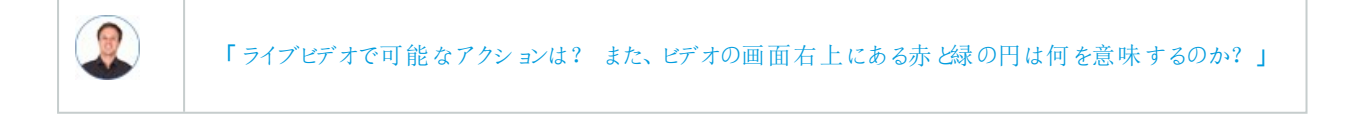

ライブタブから、カメラを見つけ、クリックします。

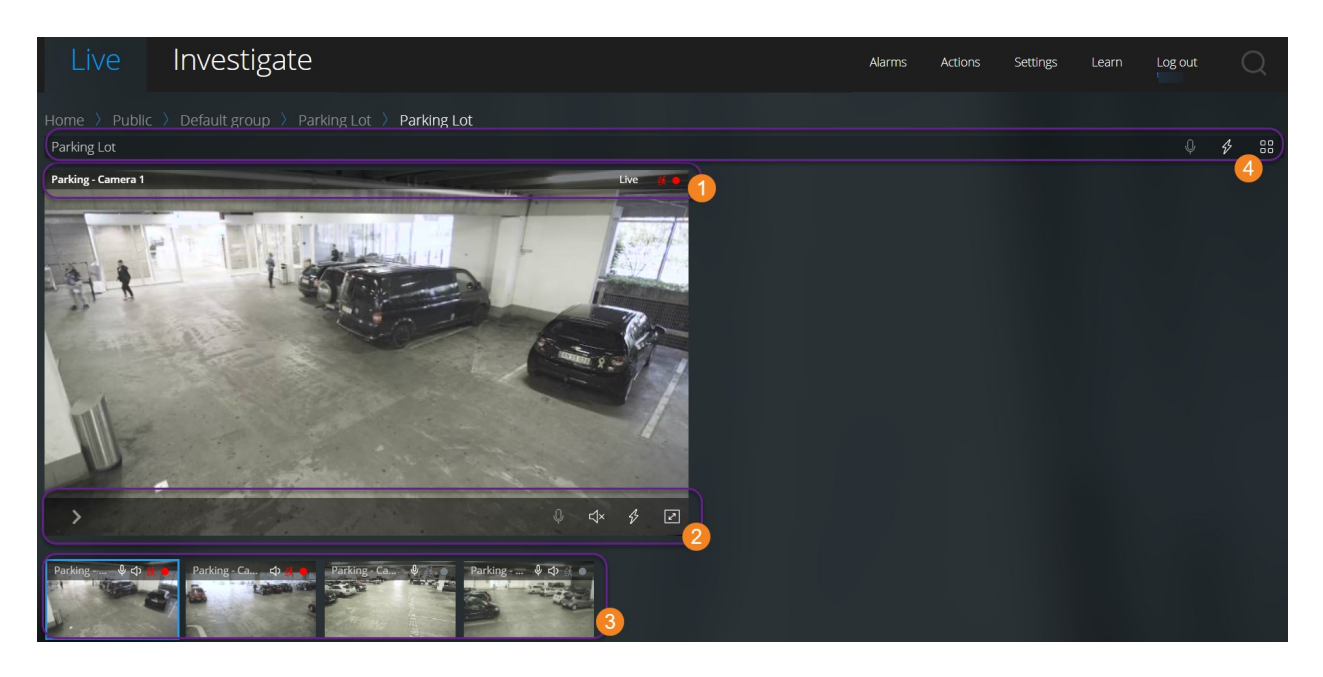

カメラのタイトルバー●で:

- <sup>l</sup> カメラの名前を確認します。
- 閲覧中のビデオがライブなのか、再生モードなのかを確認します。
- <sup>l</sup> カメラが動きを検知しているか、ビデオを録画しているか、その両方なのかを確認します。

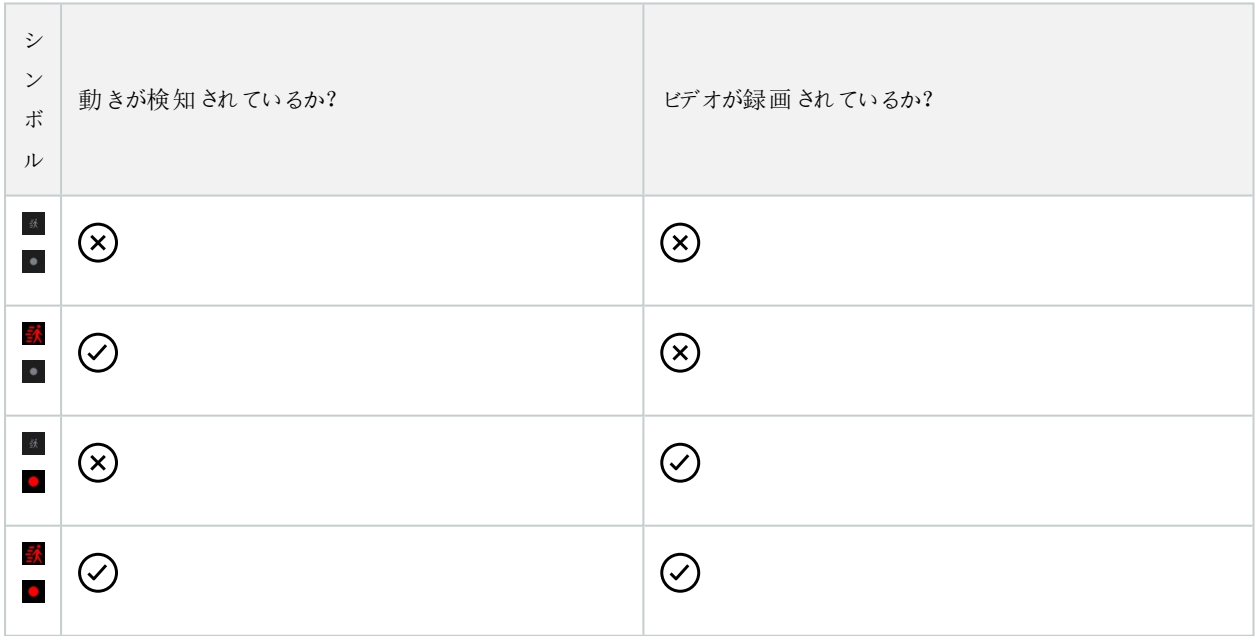

カメラツールバー2で:

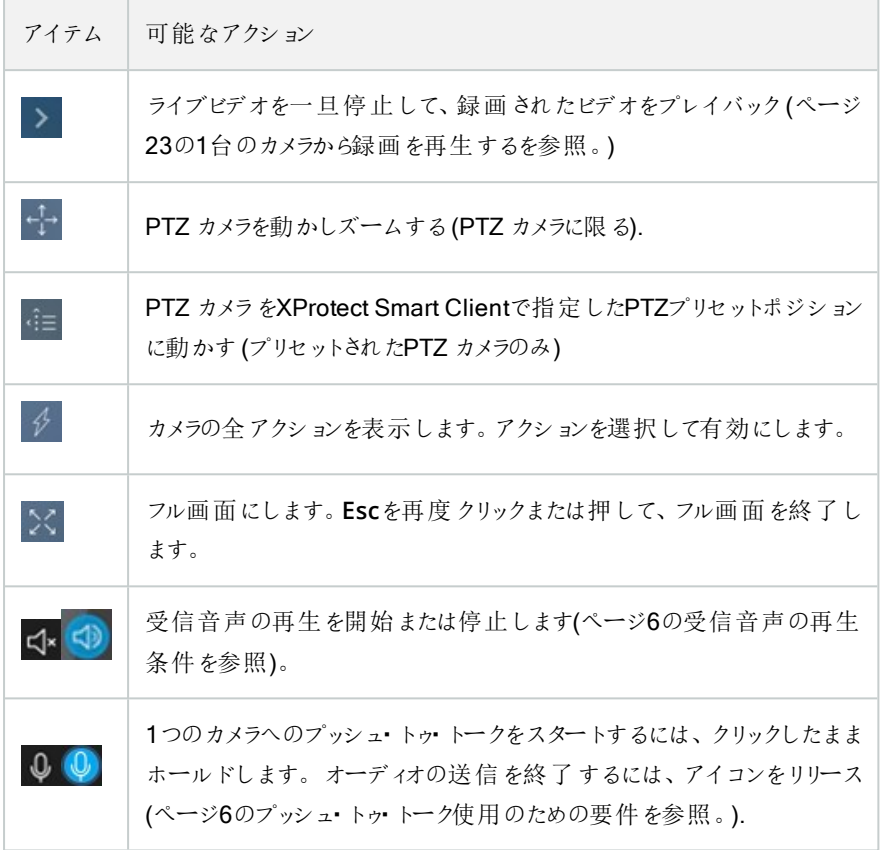

#### サムネイルストリップ にて:

- ビューですべてのカメラからのライブビデオを確認してください
- どのカメラにマイクが付随しているのかを確認します
- どのカメラがスピーカー付きかを見る。
- 他のカメラにスイッチするには、そのカメラをクリックします。
- サムネイルストリップをリサイズするには、マウスをサムネイルストリップの上まで持っていき、ストリップをクリックし、ドラッ グして上げ下げします。

ビューのツールバー**●**上:

- ビュー内にある音声装置付きカメラすべてに音声配信を始めるには、 ↓ をクリックしたままホールドします。
- $\left\{ \left. \begin{array}{cc} \boldsymbol{\phi} & \boldsymbol{\phi} \\ \boldsymbol{\phi} & \boldsymbol{\phi} \end{array} \right\}$ をソックして、ビュー内の全 カメラの全 アクションを表示します。アクションを選択して有効にします。
- **l DO**<br>• ビューで、すべてのカメラからのより大 きなライブビデオを見 るには <mark>OO</mark> をクリックします。

## <span id="page-20-0"></span>ライブモードで受信音声を再生

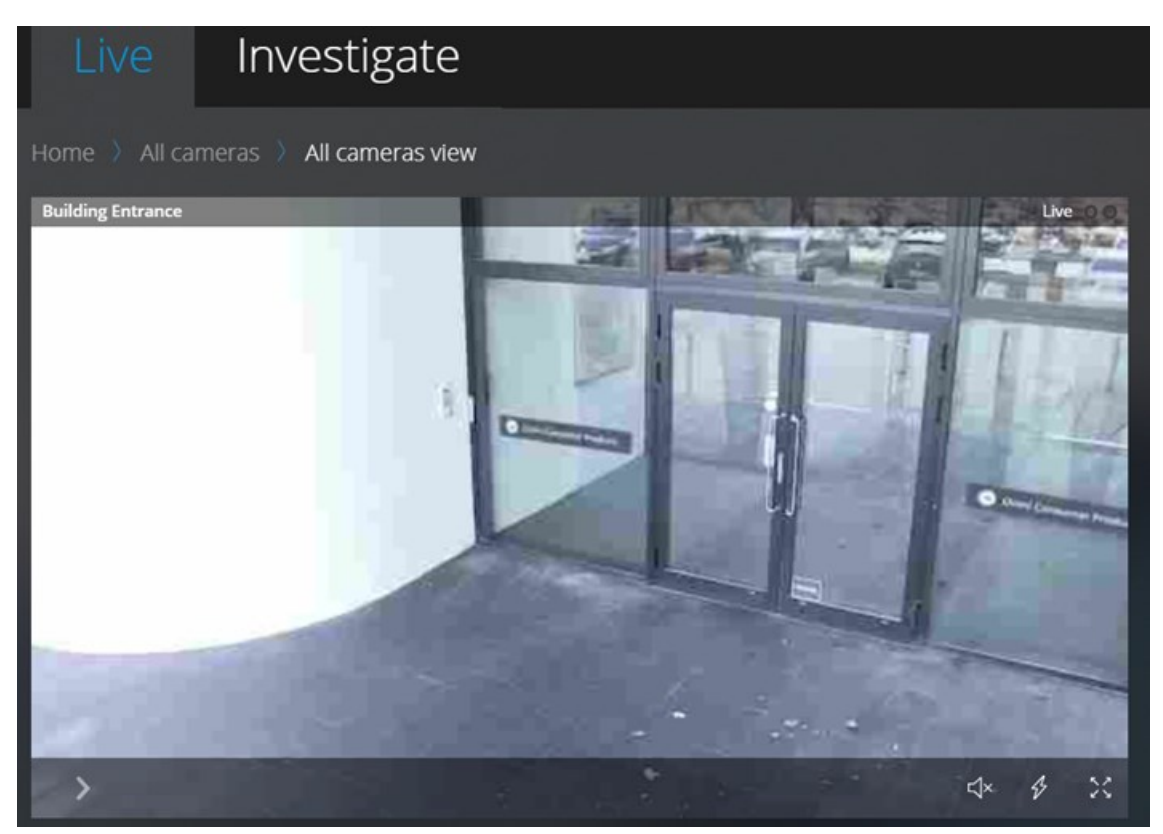

**[**ライブ**]**タブで:

- 1. マイクが付随したカメラを見つけてクリックします。
- 2. カメラツールバーで をクリックして、音声の再生を開始します。

デフォルトでは、音声は消音になります。

カメラ付きマイクの場合、サムネネイルストリップ上の全てのカメラは<sup>【イ</sup>ッールバー上に音声アイコンを持っています。

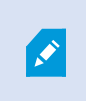

カメラに付随のマイクから入ってくるライブ音声は、もしこれらのカメラからのライブビデオストリームが無 い場合でも再生可能です。

## <span id="page-21-0"></span>1つのカメラのライブビデオでプッシュ・トゥ・トークを使用

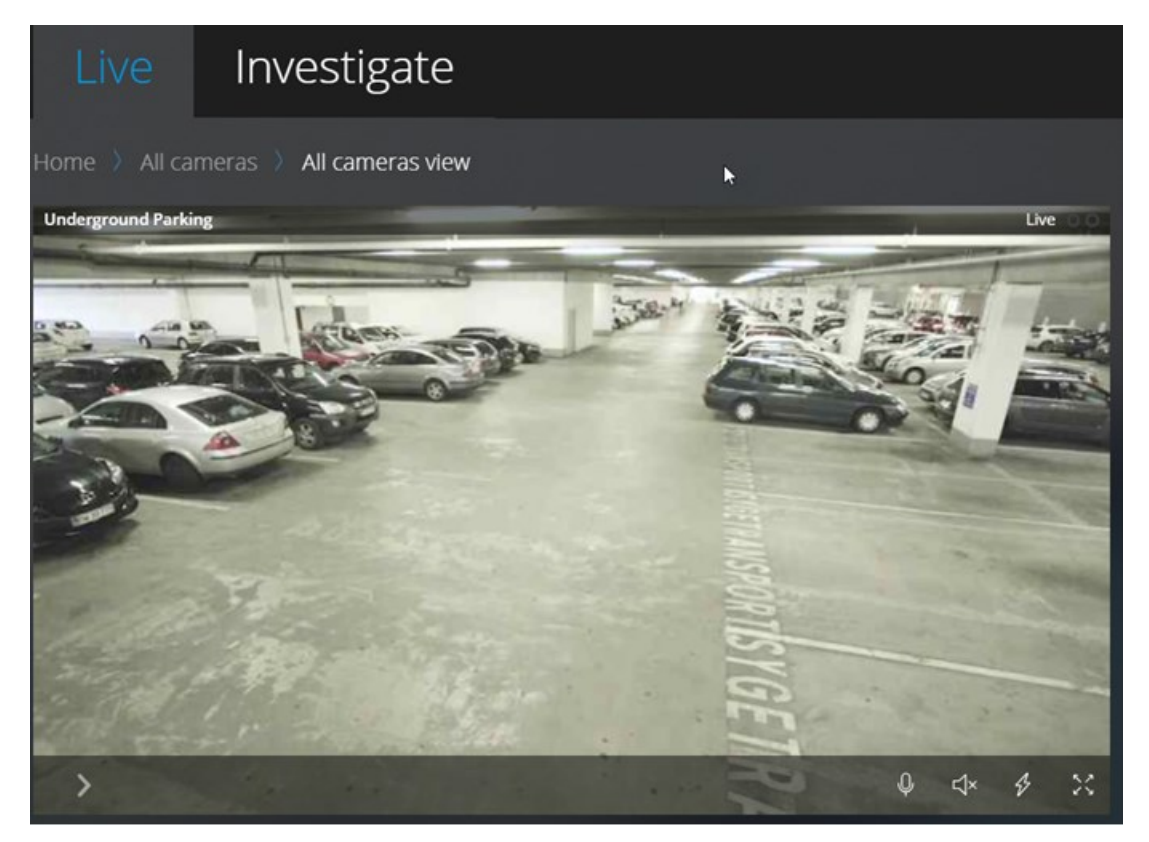

**[**ライブ**]**タブで:

- 1. スピーカー付属のカメラを探してクリックします。
- 2. カメラツールバーで 2 を長押しして、ブッシュツー トークの使用を開始します。
- 3. 音声の送信を終了したい時は Opper

カメラがスピーカー付属の場合、サムネイルストリップ上の全てのカメラは ツールバー上にプッシュ・トゥ・トーク(PTT) アイコ ンがあります。

## <span id="page-22-0"></span>ライブビデオ内の複数のカメラに音声を配信する

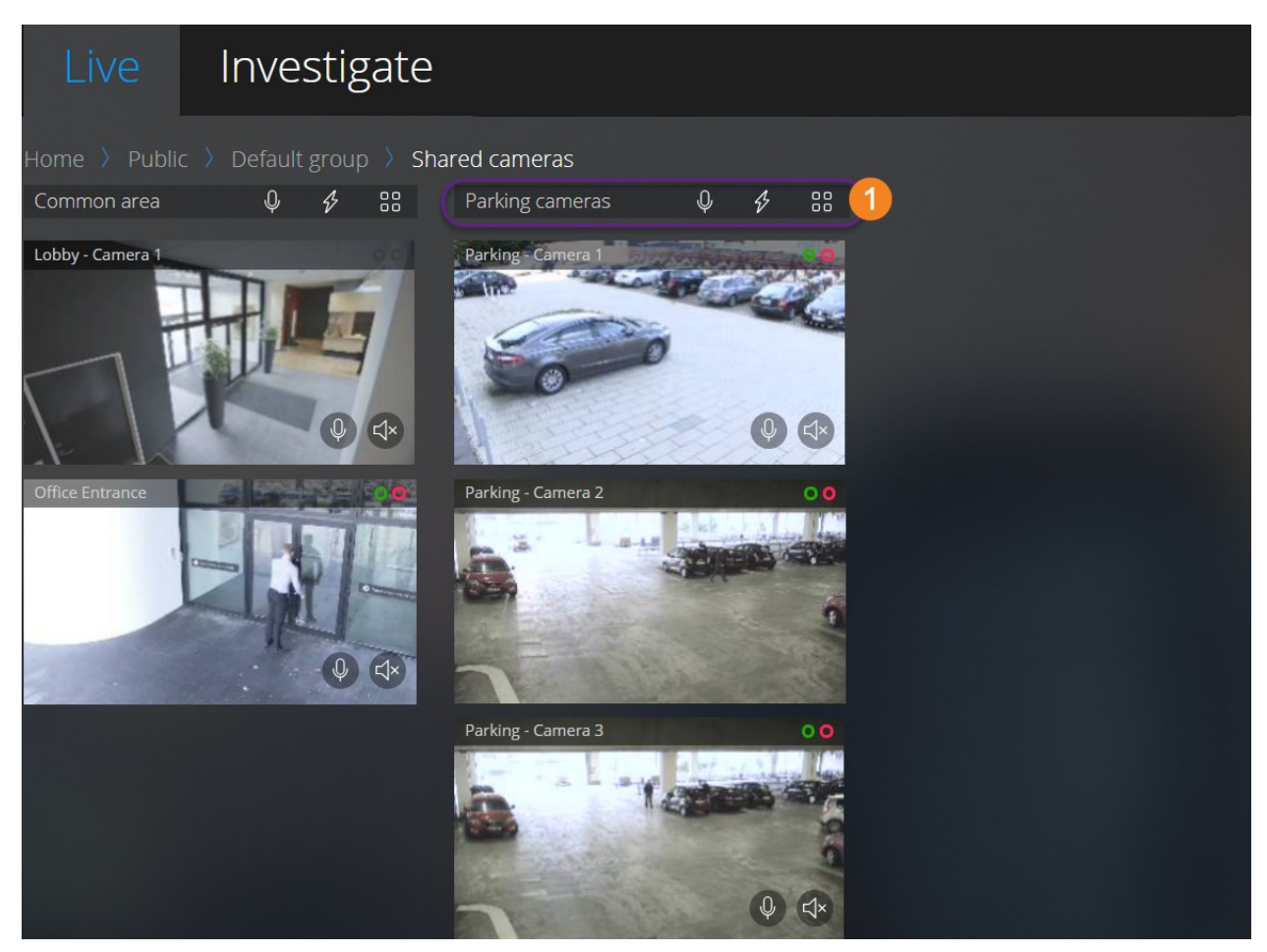

#### **[**ライブ**]**タブで:

- 1. ビューを選択します。
- 2. ビュー内のスピーカー付きカメラすべてに音声を配信するには、ビューのツールバー ●上で、 ↓ をクリックしたままホー ルドします。
- <span id="page-22-1"></span>3. 音声の配信を終了するときに <mark>①</mark> をリリースします。

### 1台のカメラから録画を再生する

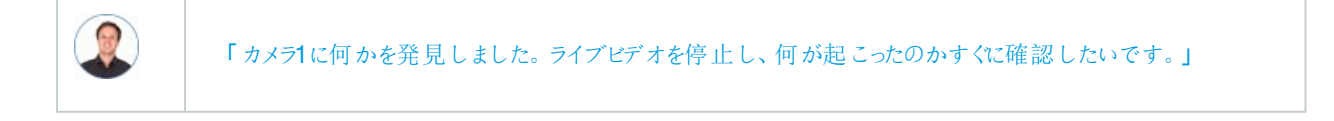

#### 1台のカメラからの映像は、**[**ライブ**]**タブと**[**調査**]**タブどちらからでも再生できます。

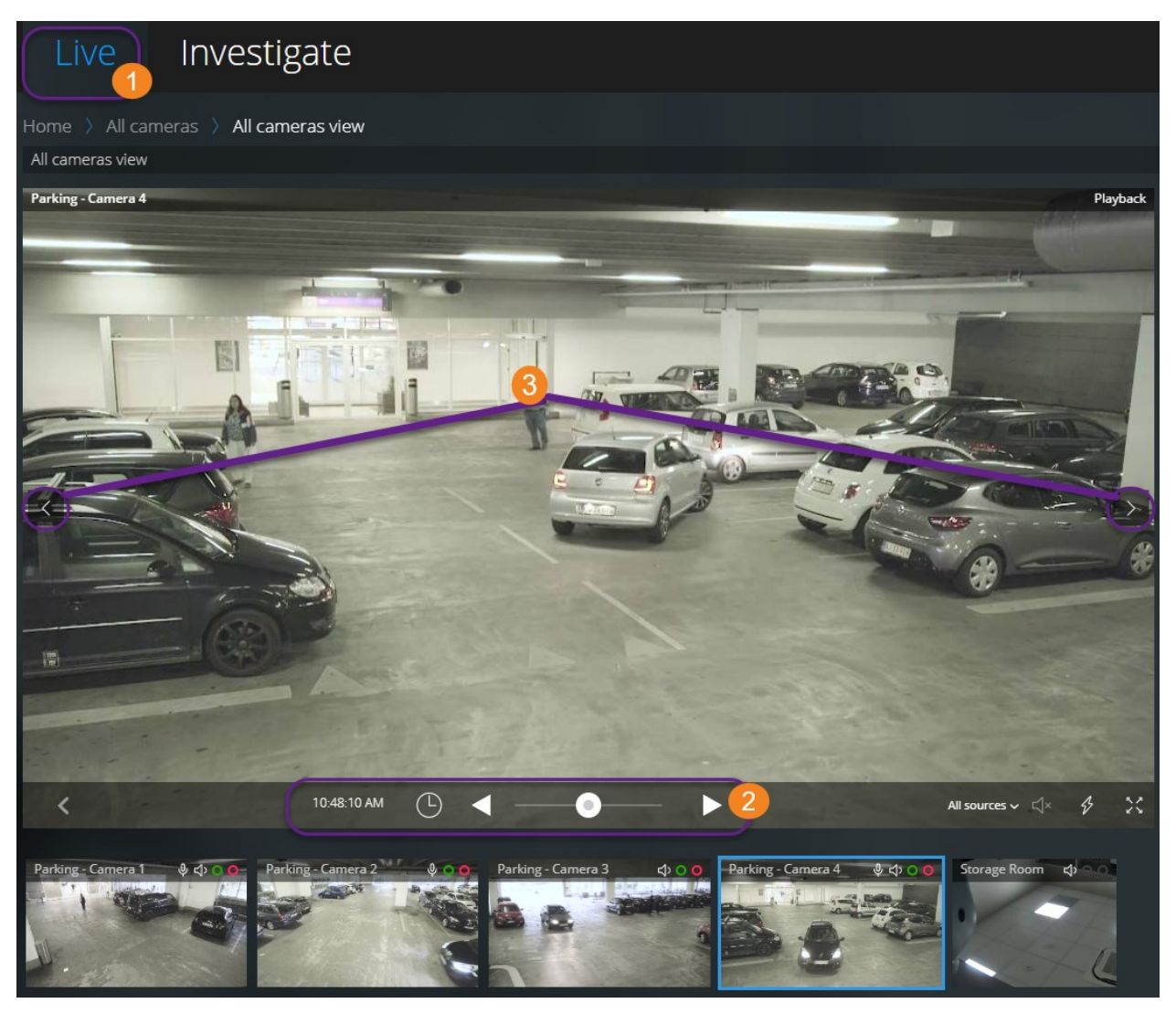

### $5177770$ :

- 1. カメラを見つけ、クリックします。
- 2. カメラツールバーで、 <mark>ネ</mark>をクリックし、ライブビデオを停止します。

再生コントロールバーが現れます。

再生 コントロールバー 2:

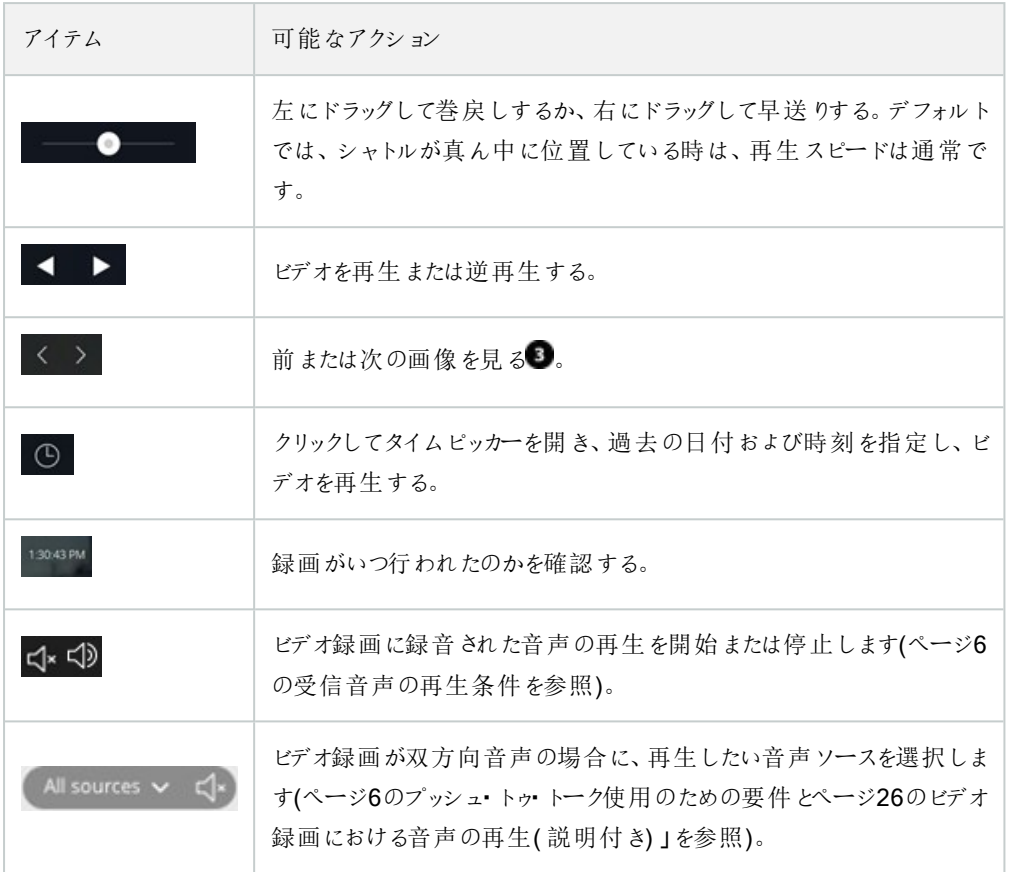

**[**調査**]**タブで:

1台のカメラからの録画を再生したいが、選択したグループに複数台のカメラがある場合、必要のないカメラを削除することが できます。これを実行するには、ページ33[の再生する映像から、必要のないカメラを削除できます。](#page-32-0)にて解説されている手順 に従ってください。

1台のカメラからの録画を再生するには:

- 1. カメラタイムラインバーで、再生するビデオの時間を指定してください。
- 2. ビデオを逆再生または再生するには、■■ 』または■■ 』をクリックしてください。
- 3. オプション通常のスピードでビデオ録画を再生する際に、 をクリックして受信音声の再生を開始し、 をクリックし て停止します(マイク付きカメラのみ)。
- 4. オプション音声の再生は<sup><</sup> <br />
をタップして開始し、<br />
をタップして停止します(マイクとスピーカー付きカメラのみ)。ビデ オ録画が双方向音声の場合に、再生したい音声ソースを選択します(ページ26[のビデオ録画における音声の再生](#page-25-0) ( [説明付き](#page-25-0)) を参照)。

ビューを拡大するには、拡大したいカメラにカーソルを当てて、右上の [] をクリックするか、またはカメ ラのサムネイル自体をクリックします。デフォルトのビューに戻るには、**Esc**キーを押すか、または右上  $\sigma$  $X_{i}$   $\gamma$ 

### <span id="page-25-0"></span>ビデオ録画における音声の再生( 説明付き)

#### XProtect Web Clientでは以下が可能です:

- ライブモードでのカメラ録画から音声の再生
- 調査モードでのカメラ録画から音声の再生

カメラツールバーで:

• 録音した受信音声を再生するには、ビデオ録画の再生中に <→ をクリックして音声の再生を開始します。

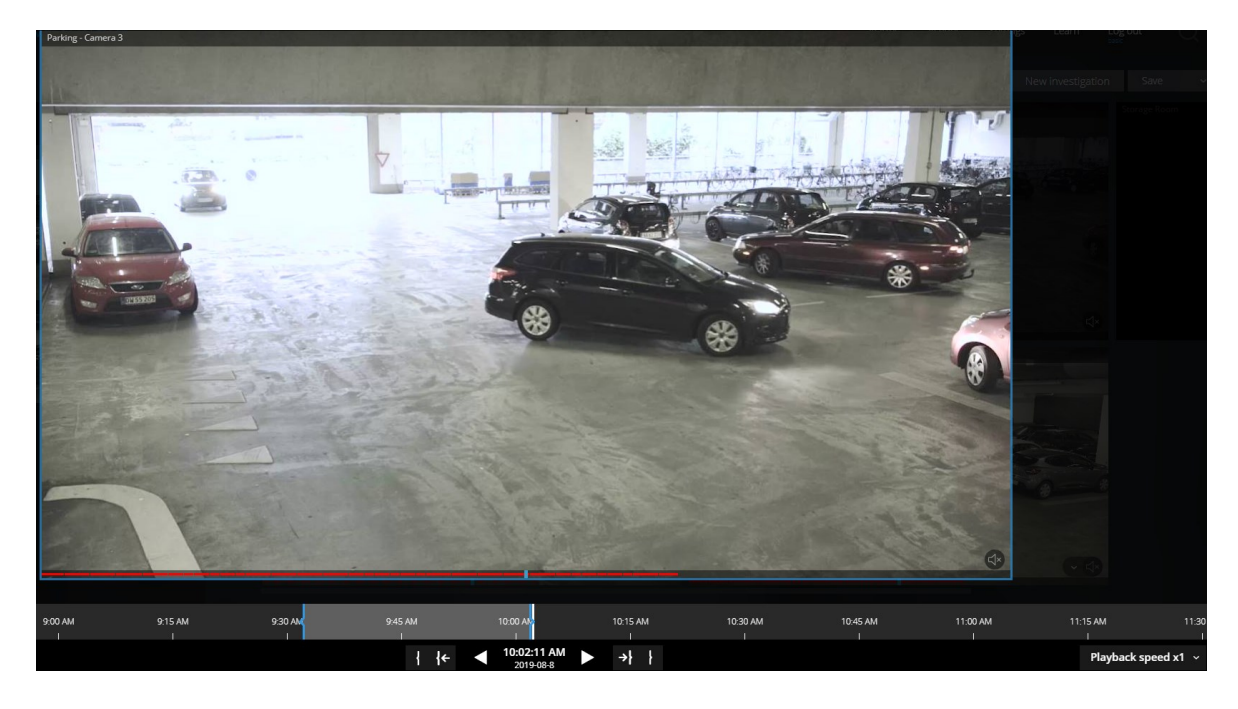

- <sup>l</sup> 録音した受信音声と送信音声を再生するには、 をクリックして音声の再生を開始します。**[**音声ソース**]**リストで、 ビデオ録画の再生中に再生したい音声デバイスを選択します。オプションは以下のとおりです。
	- <sup>l</sup> **[**すべてのソース**]** (デフォルト) 録音された受信音声と送信音声の両方を再生します
	- <sup>l</sup> **[**マイク**]** 受信音声のみを再生します
	- <sup>l</sup> **[**スピーカー**]** 送信音声のみを再生します

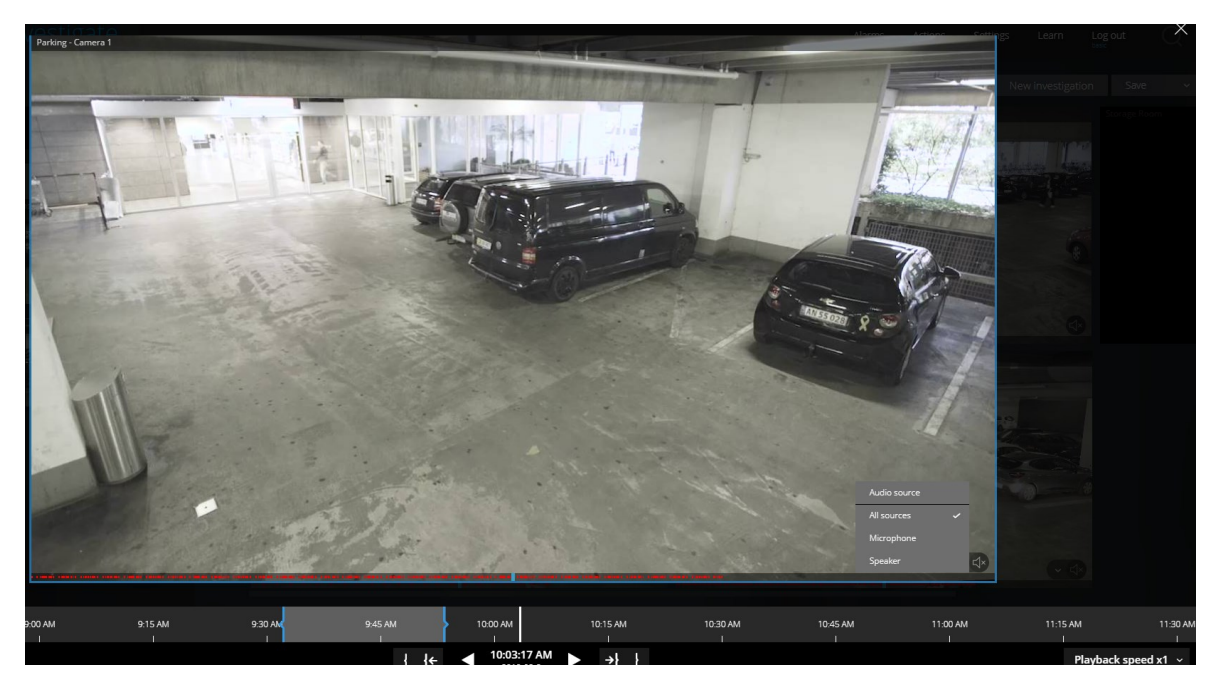

音声の再生は、ビデオ録画が存在し、かつ録画を通常のスピードで再生する場合にのみ可能で す。

### <span id="page-27-0"></span>複数のカメラからの録画映像(説明付き)

調査 タブで、調査を作成することなく録画映像を再生できます。

カメラのビュー画面の下の、赤い連続した線 ■は、ビデオ録画がある時間を表します。

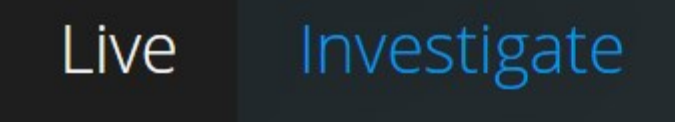

### New investigation

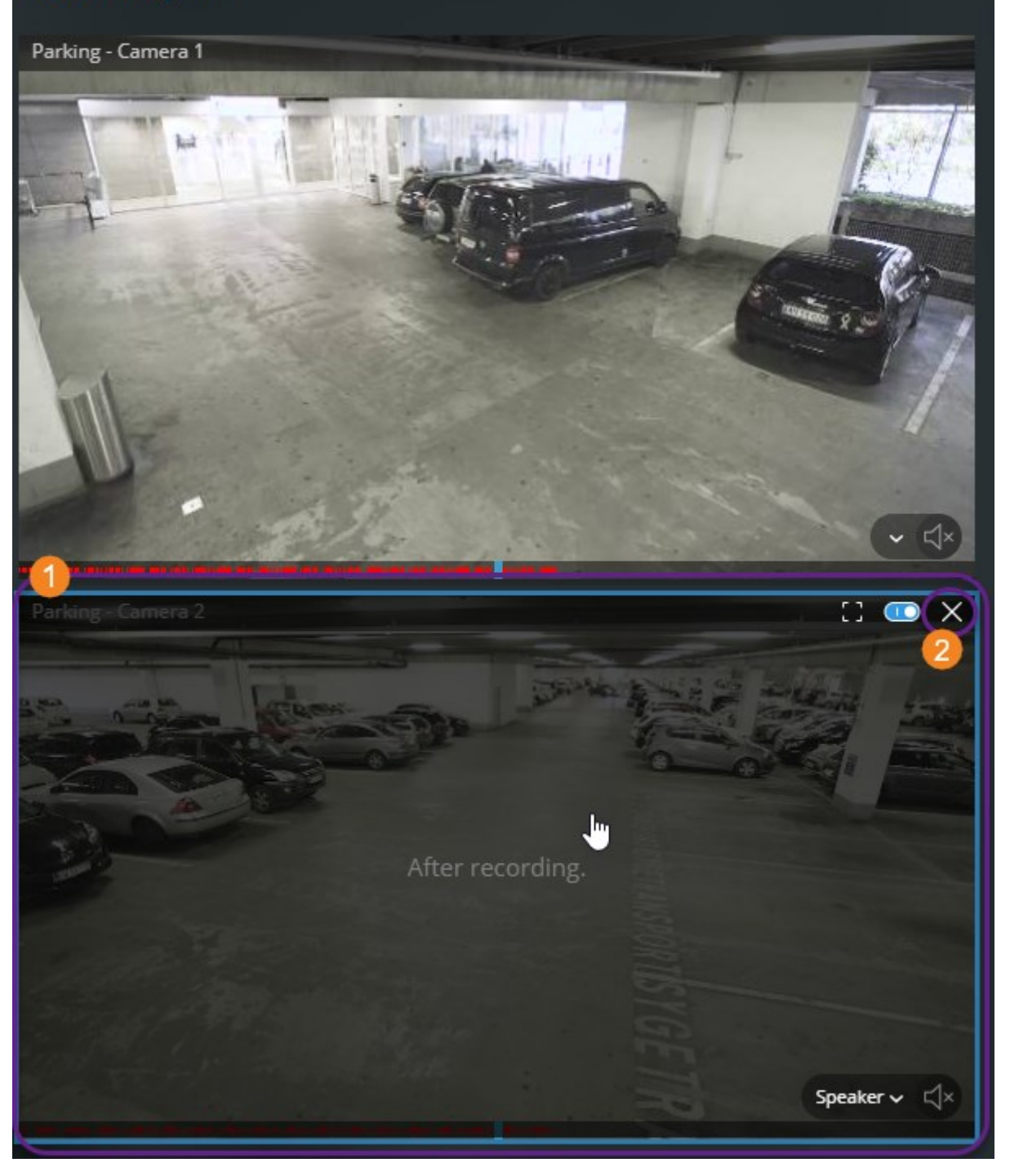

このモードでは以下が可能です:

- 再生したいカメラを選び、特定の時間帯の録画がないカメラを削除する (ページ33[の再生する映像から、必要のな](#page-32-0) [いカメラを削除できます。を](#page-32-0)参照)
- <sup>l</sup> あなたがプレイバックしたい録画の時間帯を指定する(ページ30[の再生するビデオの時間を指定する](#page-29-0)を参照)
- 録画のタイムスパンを指定する(ページ34[の調査タイムラインの使用](#page-33-0)(説明付き)を参照)
- 選択されたカメラグループの全てのカメラからのビデオ録画を同時再生できます
- ビデオレコーディングあるカメラ選択されたカメラグループの特定のカメラからのビデオレコーディングとともにオーディオ再 生をスタートまたはストップする(ページ26[のビデオ録画における音声の再生](#page-25-0)( 説明付き) を参照)

### <span id="page-29-0"></span>再生するビデオの時間を指定する

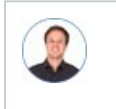

「特定の時間に戻り、その時間帯の映像を見る必要があります。」

特定の時間からビデオを再生するには、タイムピッカーを使用してください。タイムピッカーは、**[**ライブ**]**タブと**[**調査**]**タブのどちら からでも見つけられます。

#### **[**ライブ**]**タブで:

- 1. カメラを見つけ、クリックします。
- 2. カメラツールバーで、 <mark>ネッ</mark>をクリックし、ライブビデオを停止します。

再生コントロールバーが現れます。

3. 再生 コントロールバーで、
 © |をクリックし、タイムピッカーを開きます。

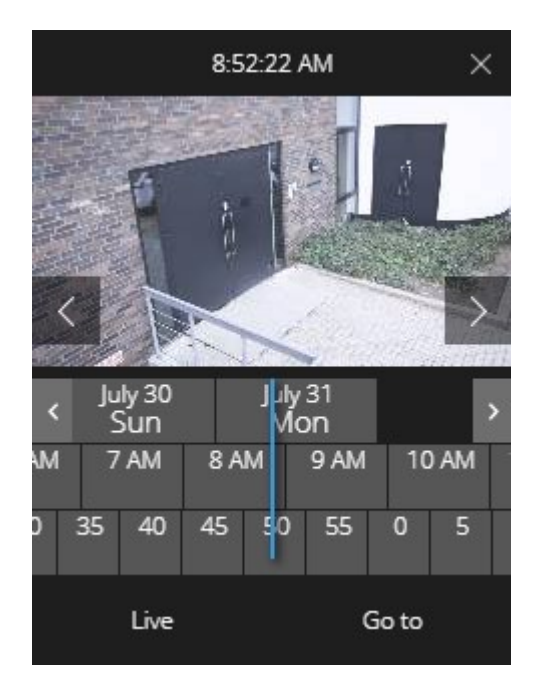

#### **[**調査**]**タブで:

1. タイムラインバーで、[ ]をクリックし、タイムピッカーを開きます。

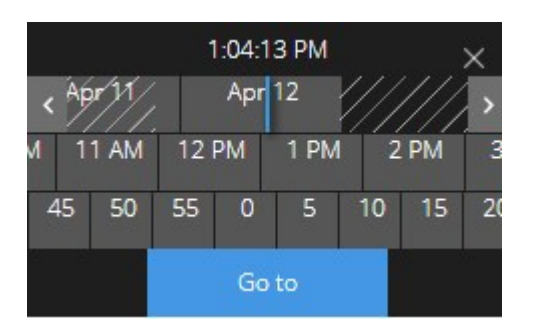

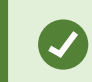

タイムピッカーをクリックしてドラッグすることで、画面上の位置を変更できます。

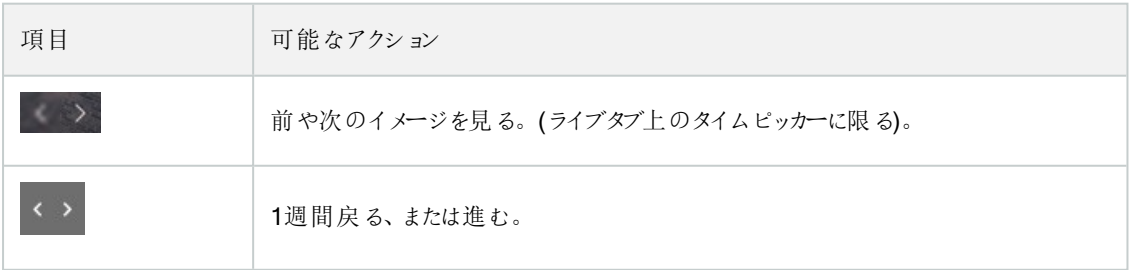

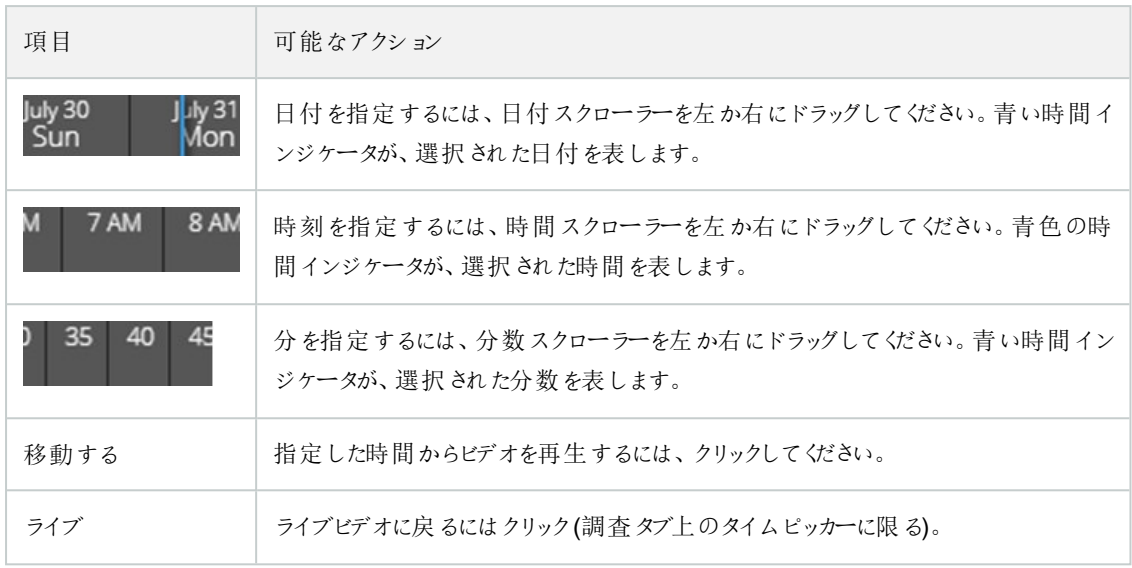

### <span id="page-31-0"></span>再生をオンまたはオフにする

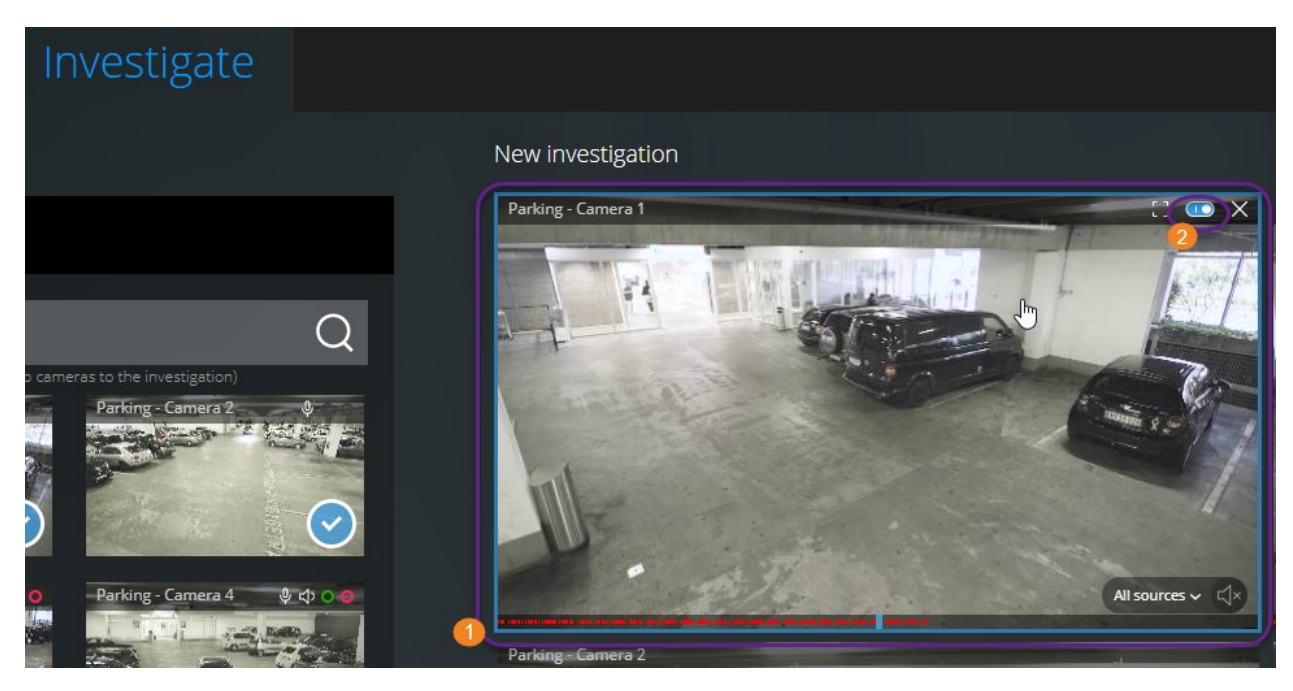

**[**調査**]**タブの調査内で以下を行ってください。

- 1. 再生を有効または無効にしたいカメラ にカーソルを当てます。
- 2. ビデオ画面の左上 ●で、 ●●●●●●●●●●●●●<br>2. ビデオ画面の左上●で、 ●●●●●●●●●●●●●●●■

### <span id="page-32-0"></span>再生する映像から、必要のないカメラを削除できます。

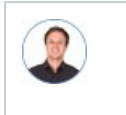

「映像を再生する前に、指定した時間帯に録画映像がないカメラを削除したいです。どうすればできます か。」

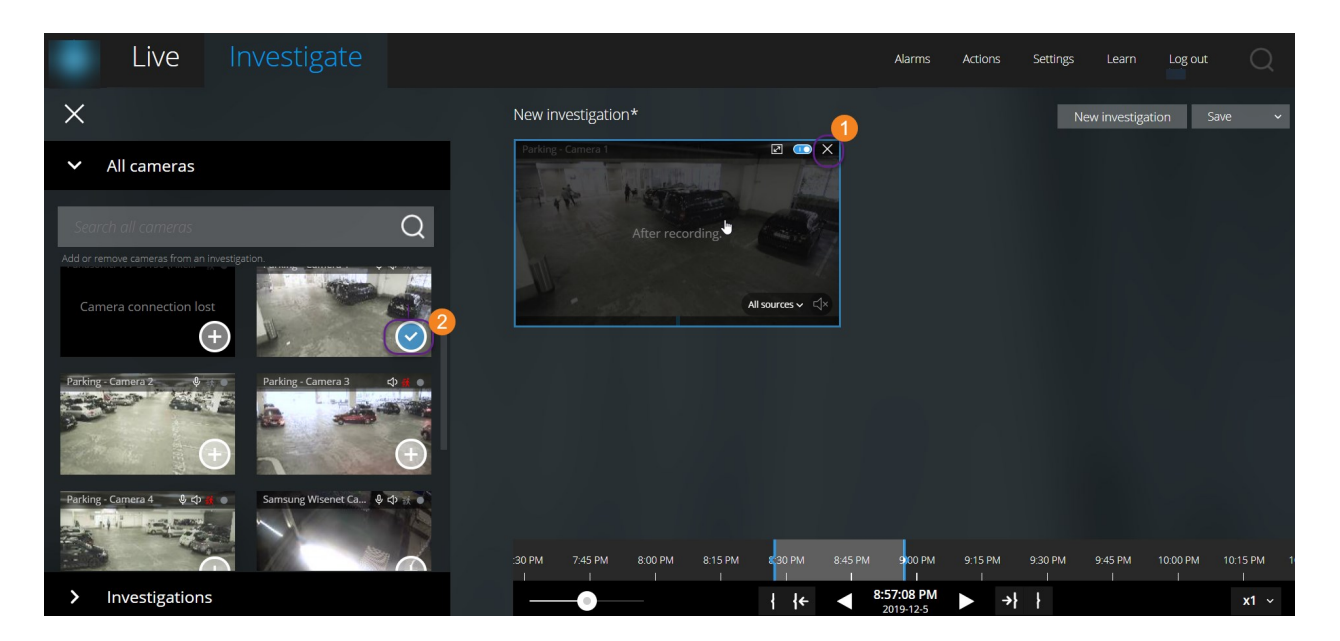

**[**調査**]**タブでは、以下の場合にカメラグループから不要なカメラを削除できます:

- . カメラ 0上にカーソルを置き、右上で X をクリックする
- サイドパネルで シンクリックする
- <span id="page-32-1"></span>• サイドパネルで削除したいカメラをダブルクリックする

### 調査エリア内のカメラ(説明付き)

ライブモードで複数のカメラを見ている時に調査モードに切り替えると、同じ複数のカメラが調査エリアに現れます。

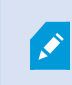

**[**調査**]**タブでは、視聴画面またはグループ内で閲覧することができるのは、個々のカメラのみです。 複製されたカメラは調査エリアには表示されません。

例:

- <sup>l</sup> **[**ライブ**]**タブ上の**[**プライベート**]**フォルダーにいる場合:**[**調査**]**タブをクリックすると、**[**プライベート**]**フォルダー内にある全て のカメラが調査エリアに表示されます。
- <sup>l</sup> **[**ライブ**]**タブ上の**[**ホーム**]**ページにいる場合。**[**調査**]**タブをクリックすると、システム上の全てのカメラが、調査エリアに表 示されます。

作成した調査で受信音声と送信音声を再生するには、以下を行う必要があります:

- 音声デバイス(マイクとスピーカー)が接続されたカメラを追加します(ページ6[の受信音声の再生条件](#page-5-1)[とページ](#page-5-2)6のプッ シュ・トゥ・[トーク使用のための要件](#page-5-2)を参照)。
- <span id="page-33-0"></span>● ノーマルスピードでビデオ録画再生する(ページ26[のビデオ録画における音声の再生](#page-25-0)(説明付き)を参照。)

### 調査タイムラインの使用(説明付き)

調査内のタイムラインバーで、以下を指定できます。

- <sup>l</sup> 調査対象の録画時間
- <sup>l</sup> 調査対象の時間帯

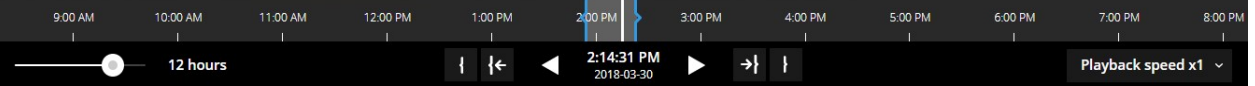

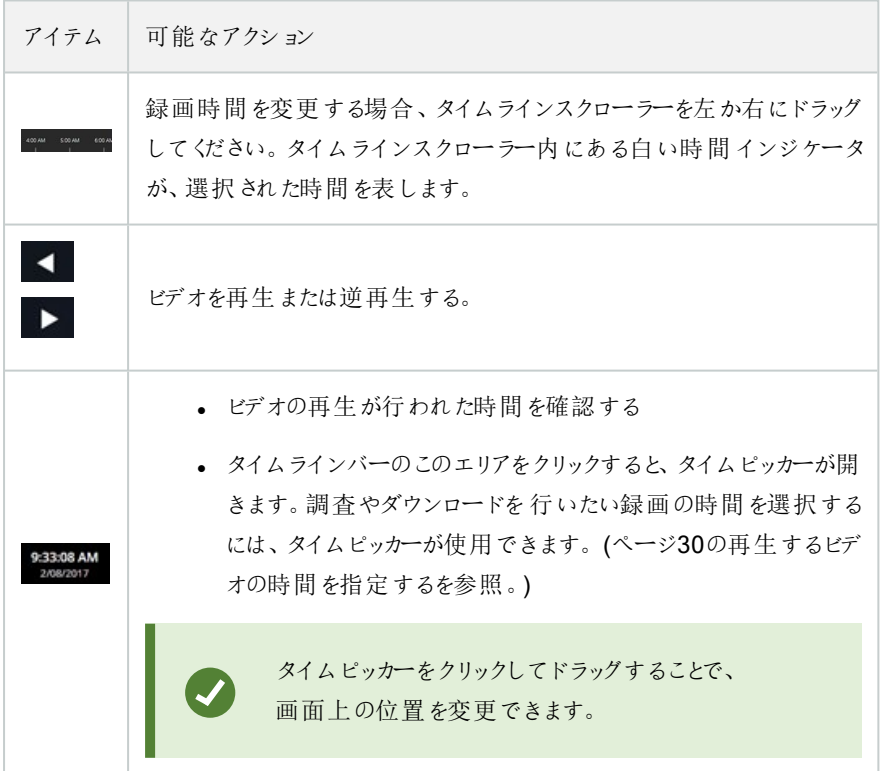

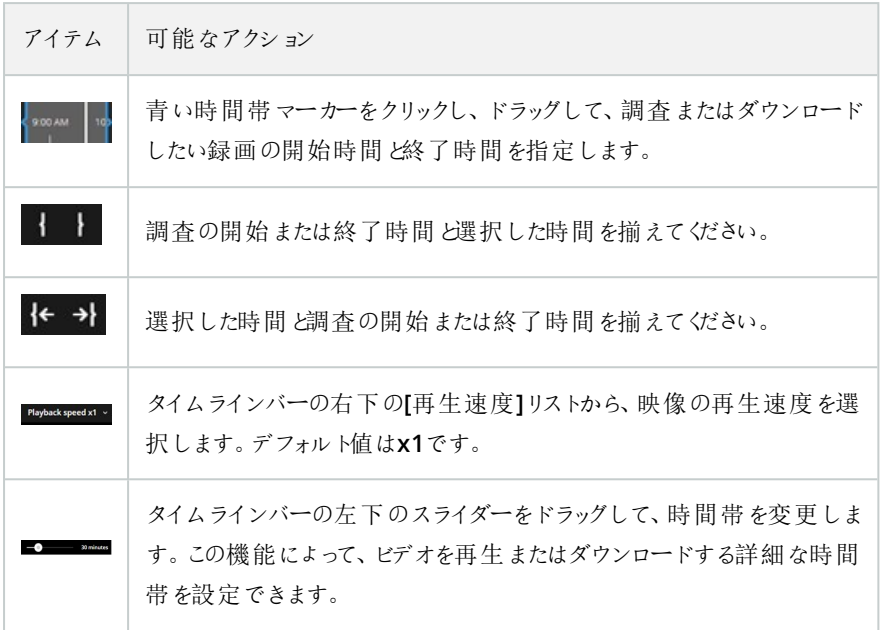

## <span id="page-34-0"></span>1つかそれ以上のカメラで調査を作成する

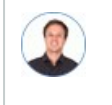

「オフィスにあるすべてのカメラからの、昨日の午前9時30分頃からの録画映像を調査したいので、1ヶ月分 の録画を保管したいです。」

以下の場合、調査を作成してください:

<sup>l</sup> ビデオ録画がすでにシステムデータベースから削除されていたとしても、その映像を回数制限なく好きなだけ再生する ため、保存期間より長い期間、録画映像を保管したい。

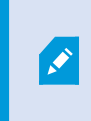

デフォルトで、システムデータベース内のビデオ録画のリテンションタイムは7日間です。([ペー](#page-11-0) ジ12[の録画映像の保存期間と保管](#page-11-0)(説明付き)を参照。)

<sup>l</sup> 将来的に、ビデオ録画をエクスポートし、ダウンロードし、当局と共有したい。

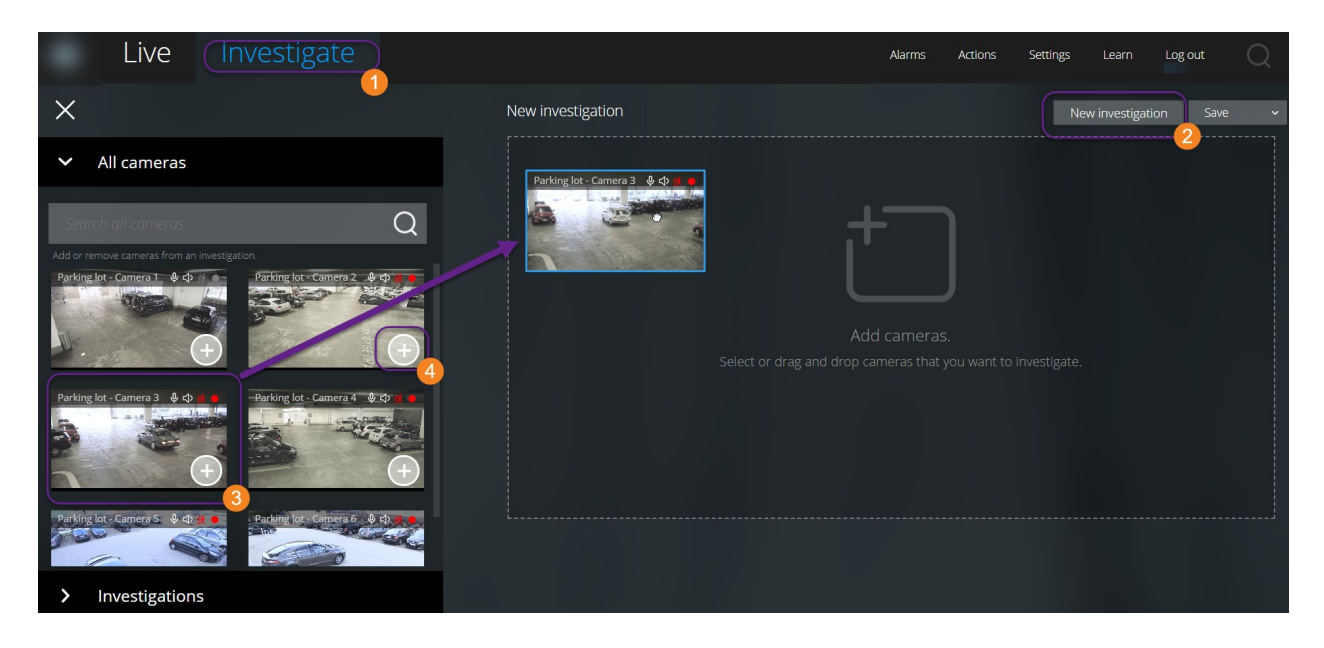

#### 調査 $x^*$   $\bullet$ :

1. 新しい調査 きをクリック。

サイドパネルが左側に開きます。

- 2. サイドパネルの**[**すべてのカメラ**]**で、調査したいカメラを参照して検索できます。
- 3. 以下を行うことで、1台または複数のカメラを追加できます:
	- <sup>l</sup> 調査したいカメラ をすべてクリックし、**[**新しい調査**]**エリアにドラッグ&ドロップします。
	- 追加したい各カメラ●の右下にある あったクリックします。
	- 追加したいカメラをダブルクリックします。
- 4. タイムピッカーを使って、調査したい録画映像の時間を指定してください。

選択された全てのカメラに選択した時間を適用するには、新しい調査に追加した(ページ30[の再生するビデオの時間](#page-29-0) [を指定するを](#page-29-0)参照。).

5. タイムラインバーを使って、再生したい録画映像のタイムラインを指定してください。

選択されたタイムスパンは、新しい調査に追加したべてのカメラに適用されます。(ページ34[の調査タイムラインの使](#page-33-0) 用( [説明付き](#page-33-0)) を参照).

6. 保存1リストで「名前を付けて保存1を選択します。

**[**調査を保存する**]**フォームが開きます。

7. **[**調査名**]**欄には、新しい調査の名前を入力してください。

8. **OK** をクリックします。

新しい調査の設定が保存されます。

ビューを拡大するには、拡大したいカメラにカーソルを当てて、右上の いる をクリックするか、ま たはカメラのサムネイル自体をクリックします。デフォルトのビューに戻るには、**Esc**キーを押す か、または右上の $\times$ をクリックします。

### <span id="page-36-0"></span>カメラを既存の調査に追加

「既存の調査にもっとカメラを追加したいです。どうすればできますか。」

**[**調査**]**タブで[ ]をクリックしてサイドパネルを開きます。

- 1. サイドパネルで 調査]をクリックします。
- 2. さらにカメラを追加したい調査まで進み、調査名をクリックします。
- 3. サイドパネルで [すべてのカメラ]をクリックします。 [すべてのカメラ]エリアに、利用可能なすべてのカメラがサムネイルと して表示されます。
- 4. 追加したいカメラまで移動します:
	- カメラ●をクリックして、調査エリアにドラッグ&ドロップ

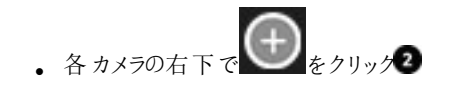

• 追加したいカメラをダブルクリックします。

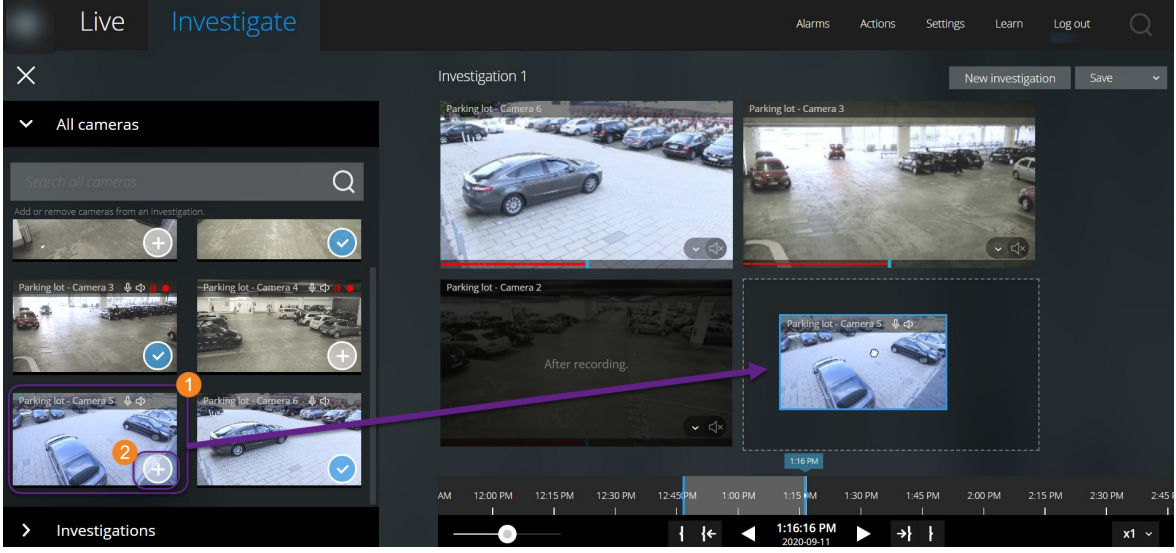

4. (オプション) 調査でカメラの順番を変更するには、動かしたいカメラをクリックしてドラッグ&ドロップします。

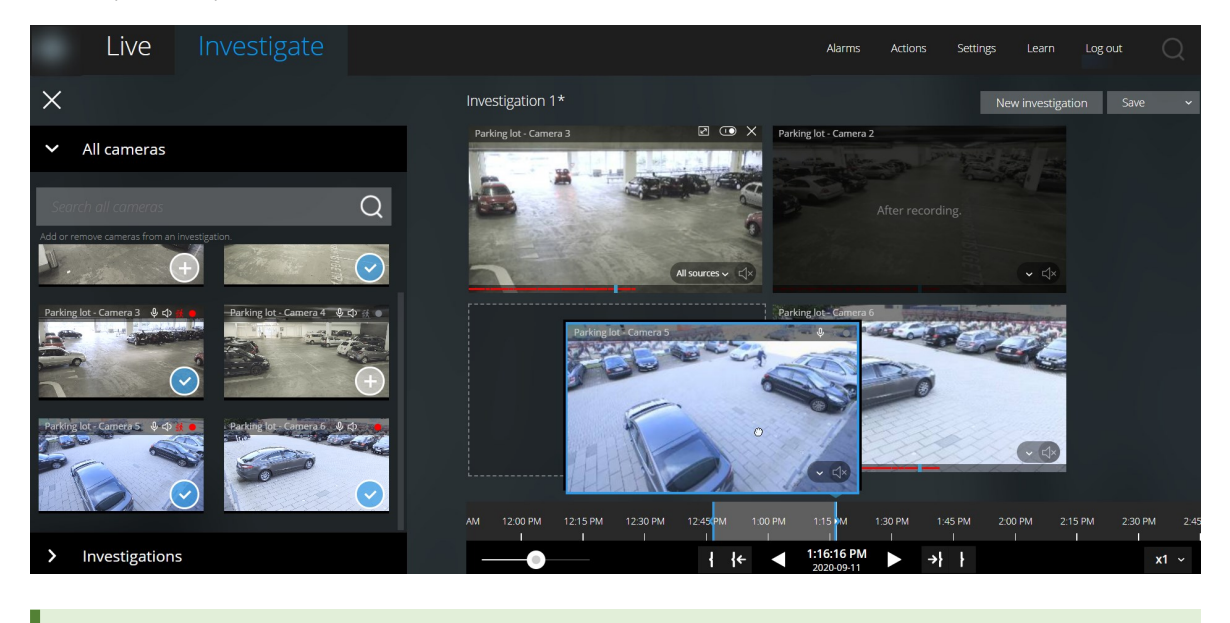

**[**全てのカメラを検索する**]**欄で、名前でカメラを検索できます。

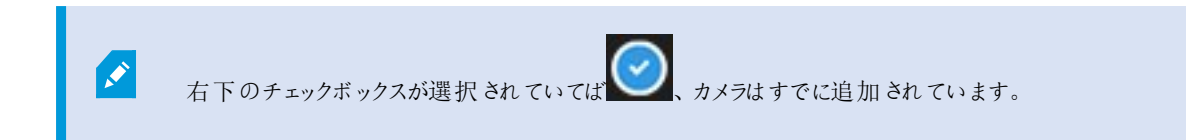

- 5. **[**保存**]** をクリックします。
- <span id="page-38-0"></span>6. ドロップダウンリストから、**[**保存**]**を選択します。

### 既存の調査からカメラを削除する

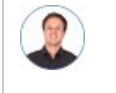

「複数の映像をダウンロードしたいが、カメラ1には関連する映像が録画されていません。調査から削除する にはどうしたらよいですか。」

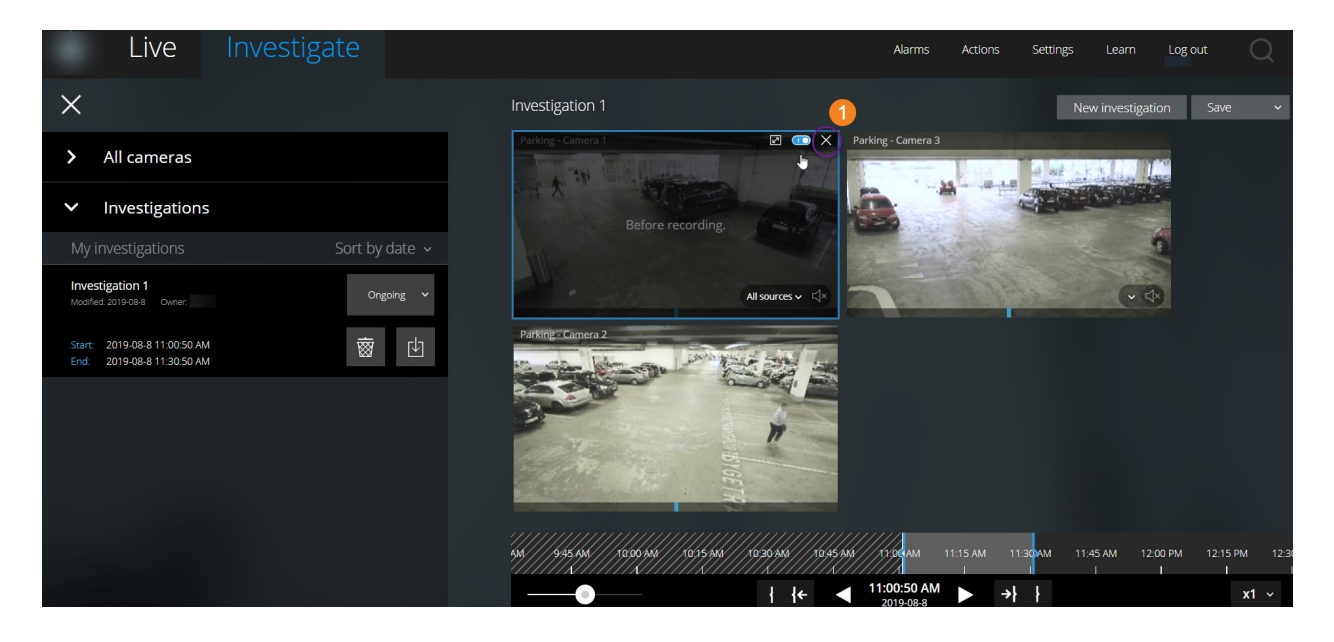

既存の調査の**[**調査**]**タブで以下を行います:

- 1. 調査から削除したいカメラにカーソルを当てます。
- 2. 調査からカメラを削除するには、右上100<mark>× を</mark>クリックします。
- 3. **[**保存**]** をクリックします。
- 4. ドロップダウンリストから、**[**保存**]**を選択します。

カメラは、[すべてのカメラ]でカメラグループビューを開くことでも調査から削除できます(「ページ33[の再生する映像から、必要](#page-32-0) [のないカメラを削除できます。](#page-32-0)」を参照) 。

### <span id="page-39-0"></span>調査を更新または削除する

「既存する1つの調査の名前と状態を更新し、もう1つを削除したいです。どうすればできますか。」

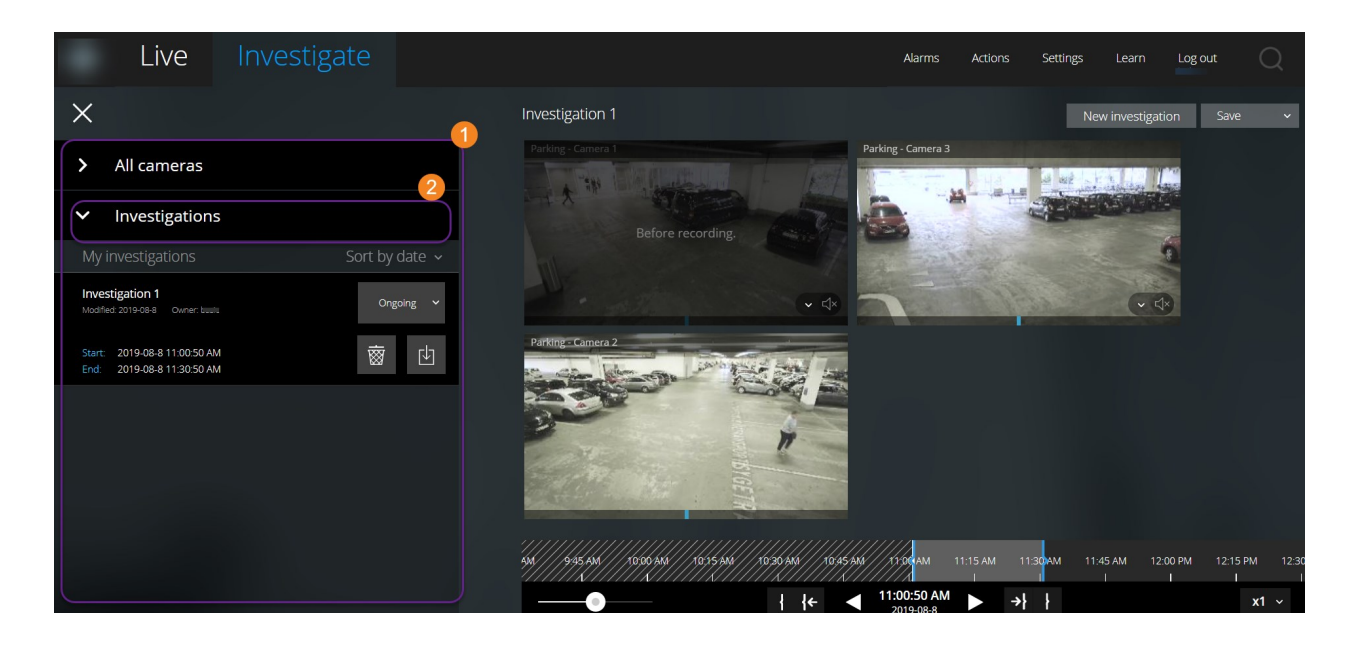

**[**調査**]**タブで[ ]をクリックしてサイドパネルを開きます。

サイドパネル●で:

- 1. 調査] きクリックすると、すべての調査が表示されます。
- 2. 自分の調査リスト内で、更新または削除したい調査を見つけ、クリックします。

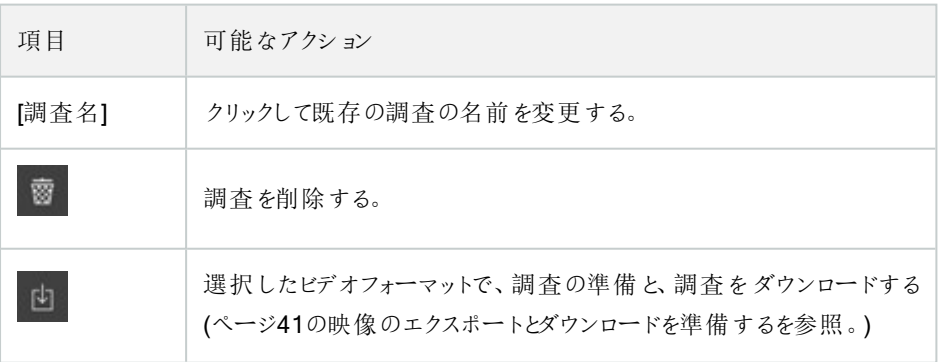

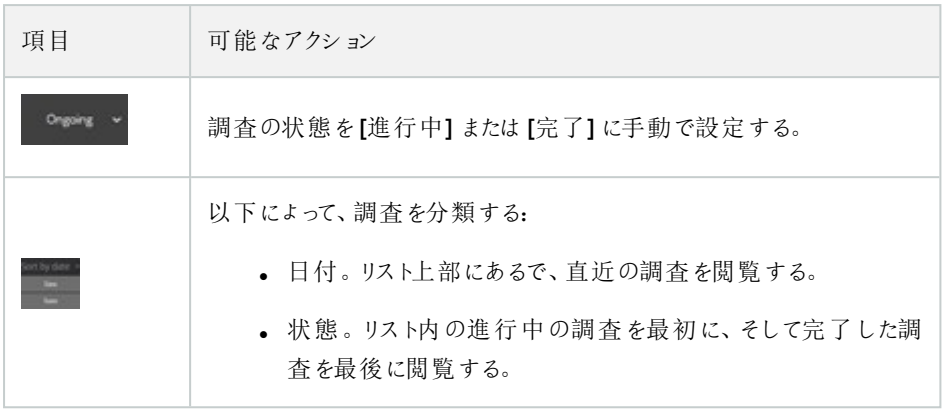

調査を開き、調査に追加済みのカメラに接続された音声デバイスを切り替えると、以前接続されて いた音声デバイスの音声が再生されます。アップデートを完了させてから新しい音声デバイスの音 声の再生を開始するには、最初にXProtect Web Clientを再起動し、**[**保存**]**をクリックしてこの調査 を更新します(マイクまたはスピーカー付きカメラのみ)。

### <span id="page-40-0"></span>映像のエクスポートとダウンロードを準備する

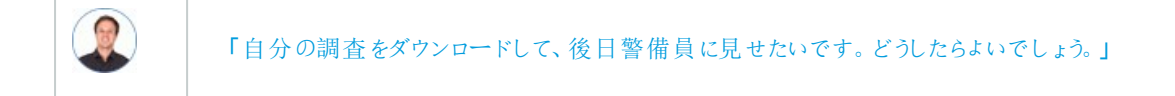

 $\bullet$ 

映像をエクスポートする準備およびダウンロードするには、特定のユーザ権限を保持している必要が あります。エビデンスビデオを共有する際は、所属企業の規約に従ってください。

**[**調査**]**タブ:

- $\overline{a}$   $\overline{a}$   $\overline{b}$   $\overline{b}$   $\overline{c}$   $\overline{c}$   $\overline{c}$   $\overline{c}$   $\overline{c}$   $\overline{d}$   $\overline{d}$   $\overline{d}$   $\overline{d}$   $\overline{d}$   $\overline{d}$   $\overline{d}$   $\overline{d}$   $\overline{d}$   $\overline{d}$   $\overline{d}$   $\overline{d}$   $\overline{d}$   $\overline{d}$   $\overline{d}$   $\overline{$
- 2. 該当する調査を開きます。
- 3. ダウンロードしたい調査をクリックします。
- $4\left\Vert \Phi\right\Vert$  & クリックします。

5. 音声が含まれたビデオエクスポートパッケージを準備するには、パッケージに音声を含むチェックボックスを選択してくだ さい。

デフォルトでは、チェックボックスが選択されています。

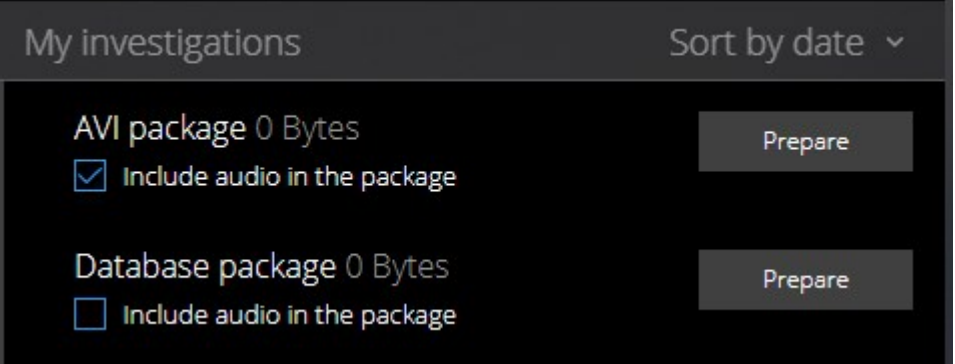

6. 希望するフォーマットで映像をダウンロードするには、**[**準備する**]**をクリックしてください。

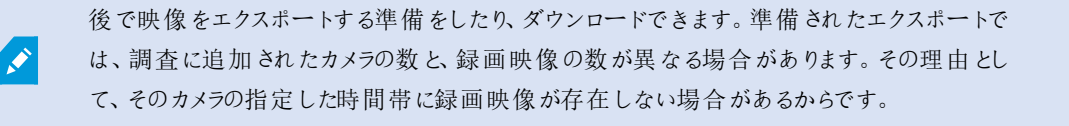

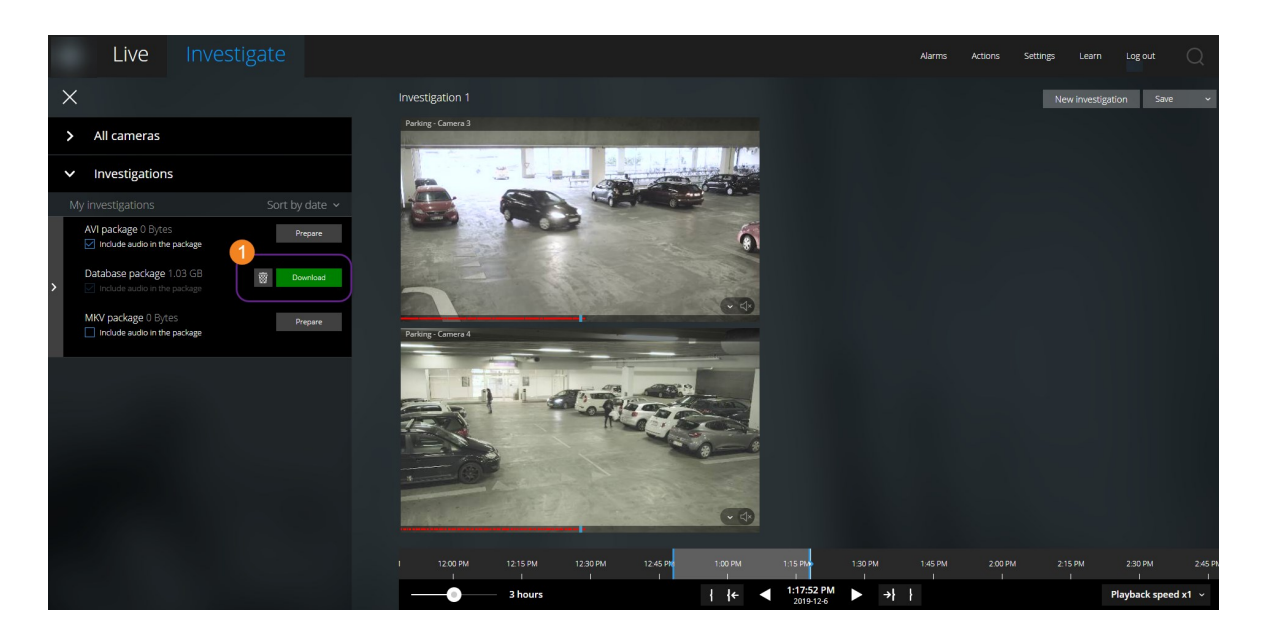

7. [ダウンロード] ●をクリックして、用意したビデオエクスポートをダウンロードします。

ブラウザのダウンロードフォルダー内にダウンロードされたファイルがあります。

利用可能な映像フォーマットは以下の通りです:

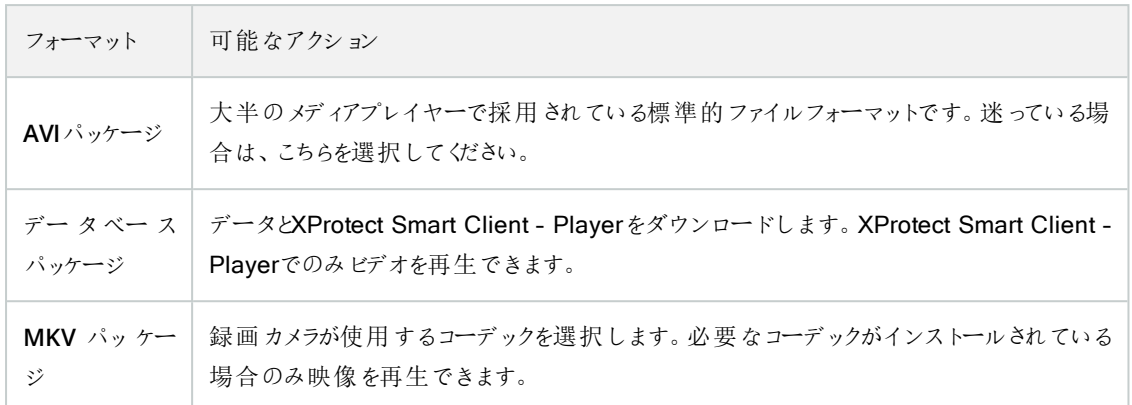

### <span id="page-42-0"></span>XProtect Web Clientページの共有( 説明付き)

「私の同僚は他のオフィスで働います。私がXProtect Web Clientで見ているものと同じものを別の人に見 せるには、どうすれば一番早くできますか」

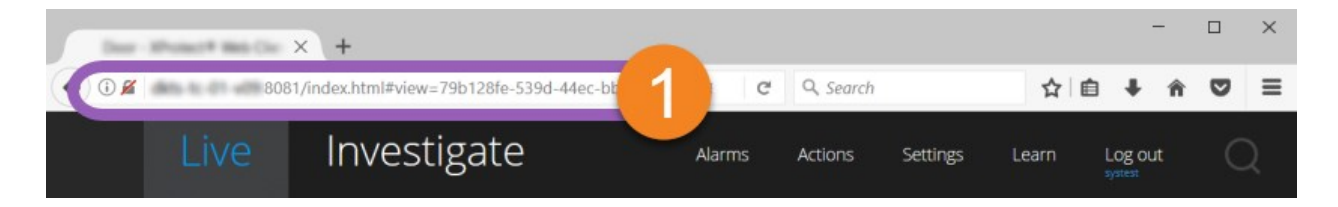

XProtect Web Clientのページ一つひとつに、固有のインターネットアドレスがあります ●。そのアドレスは、他のユーザーとの共 有が可能です。ユーザーがWebブラウザ上でそのアドレスに進み、ログインすると、ユーザーは、あなたが共有したページを見 ることができます。

### <span id="page-42-1"></span>アラームを表示

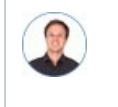

「カメラ3が午後4時前後に動作を検知し、アラームが送られてました。強盗のようです。実際に何が起こっ たのかを見て、ビデオを警備員に見せたいと思います。」

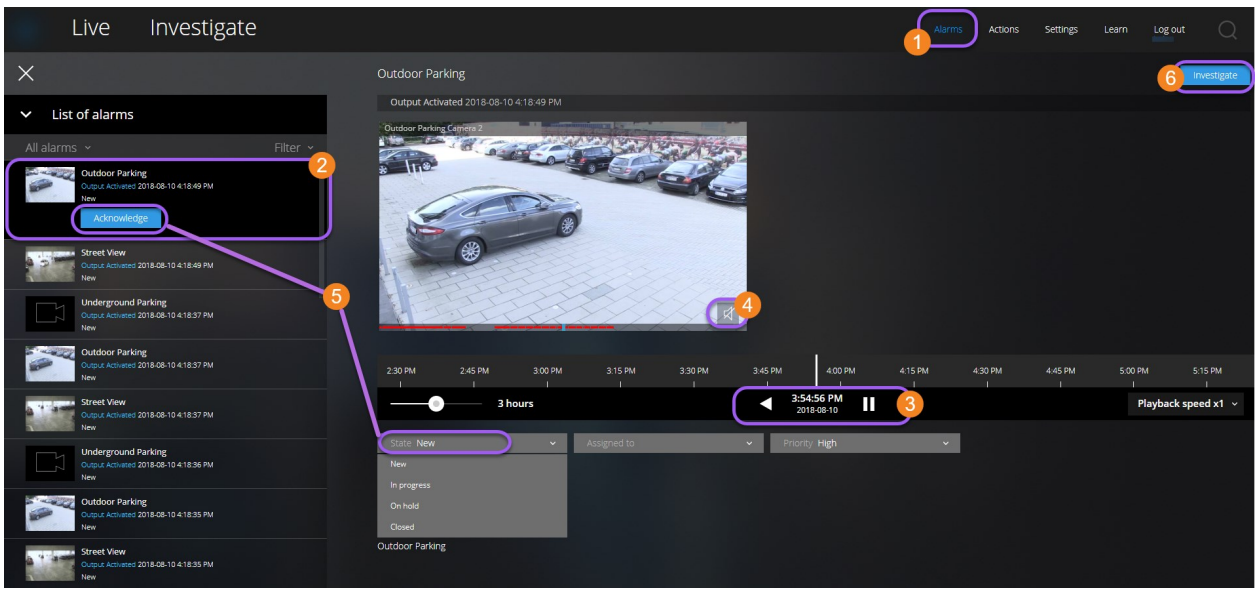

アラームタブ●で:

- 1. 視聴したいビデオのアラーム を探してクリックします。**[**フィルター**]**リストでは、アラームを状態別または優先度別にフィ ルタリングできます。
- 2. ビデオを逆再生または再生し、閲覧しているのイメージが撮影された時間を確認します .
- 3. 通常のスピードでビデオを順方向に再生する際に、その音声を開始または停止します●(ページ26[のビデオ録画にお](#page-25-0) [ける音声の再生](#page-25-0)( 説明付き) を参照)。
- 4. 認識ボタンをクリック、あるいは別のアラームステイタスオプションをリストから選択して、アラームのステータスを変更しま  $+$ 0.
- 5. ビデオを後で見るため、または他者と共有するために保存するには、**[**調査**]**をクリックします 。
- 6. ページ41[の映像のエクスポートとダウンロードを準備するの](#page-40-0)手順に従ってください。

他にアラームをトリガーし得るものとは?

- <sup>l</sup> カメラが動作を停止した。
- <sup>l</sup> 窓ガラスが砕けた、または壊れた。
- ロッカーに侵入された。
- カメラでブラックリストに入っているナンバープレートが確認された。

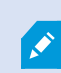

アラームを閲覧するには、システム管理者にアラームを設定し、また十分なユーザー権限をあなたに 与えるよう依頼してください。

## <span id="page-44-0"></span>アクションの有効化

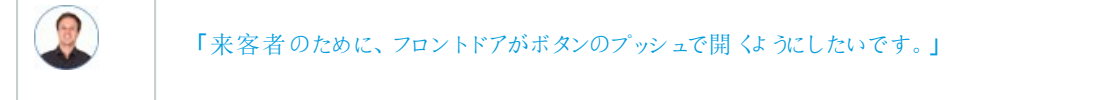

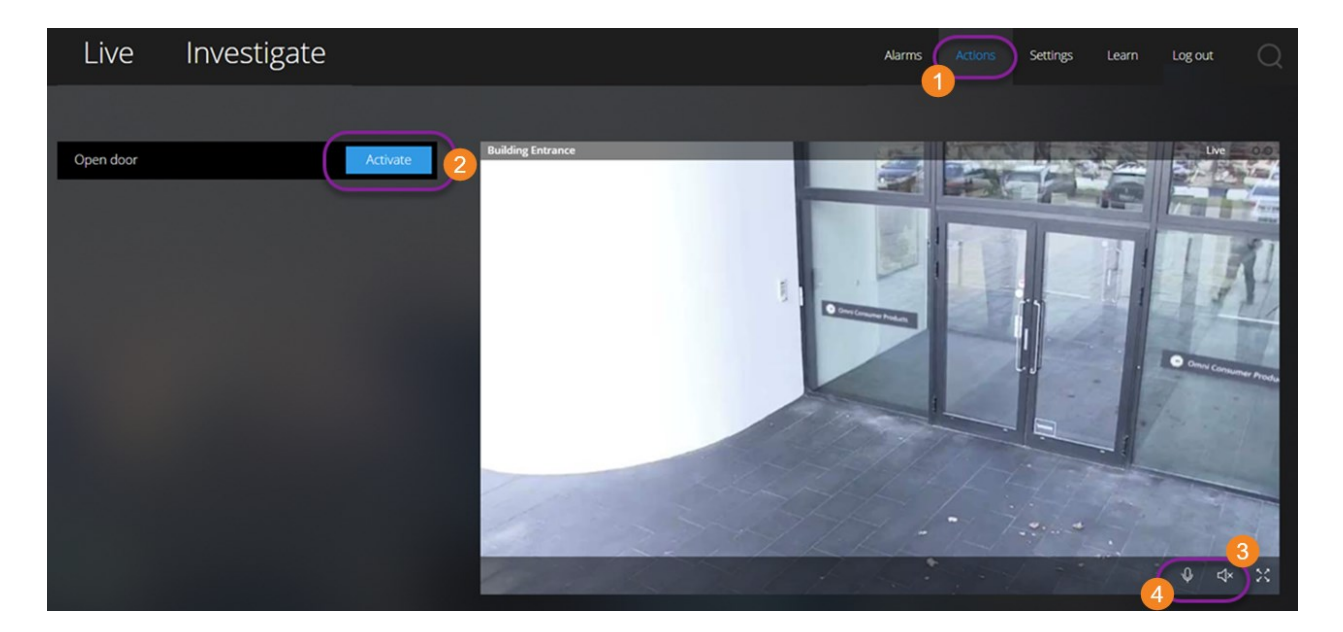

アクションを有効化することにより、ビデオ監視システムでイベントがトリガーされます。たとえば、フロントドアを開いた( アクショ ン) とき、カメラ3がビデオの録画を開始( イベント) します。

 $[7$ クション $]$  タブを開きます:

- 1. 有効化したいアクションを見つけます。
- 2. たとえば「アクティベート] 2 をクリックすると、玄関ドアが開きます。
- 3. オプションライブインカム音声 ●をスタートまたはストップします(スピーカー付きカメラのみ)。
- 4. オプション <del>♀ プッシュ・トゥ・トークをスタートするには、クリック& ホールド音声の送信を終了するには、 <mark>♀</mark> アイコンを</del> リリースします ( スピーカー付きカメラのみ) 。

ライブビデオを再生する際には、**[**ライブ**]**タブ内のアクションも有効にできます(ページ18[のライブビデオを見る](#page-17-0)( 説明付き) を参 照)。

アクションの例にはどのようなものがありますか?

- <sup>l</sup> ドアの開け閉め。
- 電灯のオン/オフ。
- <sup>l</sup> サイレンの有効化/無効化。

アクションを表示し、有効化するには、システム管理者にアクションの設定をし、また十分な権限をあ なたに与えるように依頼してください。

### <span id="page-45-0"></span>PTZコントロール

マウスを使用して、PTZ( パン/チルト/ズーム) カメラを動かす方法を選択します。

スワイプ:

Í

- 1. ビデオの上にカーソルを持っていきます。
- 2. マウスの左ボタンをクリック・アンド・ホールドします。
- 3. マウスをドラッグし、左ボタンから指を離します。

#### タップしてホールド:

- 1. ビデオの上にカーソルを持っていきます。
- 2. マウスの左ボタンをクリック・アンド・ホールドします。

またはマウスをクリック・アンド・ドラッグします。

### <span id="page-45-1"></span>デジタルズームの使用

- 1. ライブタブにて、カメラを見つけ、クリックします。
- 2. ビデオの上にカーソルを置きます。
- 3. ズームイン/アウトするには、マウスでダブルクリック、またはスクロールします。
- 4. ズームインした場合、お使いの<sup>↓</sup>→ カーソルを興味のある領域までクリック・アンド・ドラッグします。

## <span id="page-46-0"></span>光学ズームの使用(カメラが光学ズームをサポートしている場合)

- 1. ライブタブにて、PTZカメラを見つけ、クリックします。
- 2. ビデオの上にカーソルを置きます。
- 3. ズームイン/アウトするには、マウスでスクロールします。

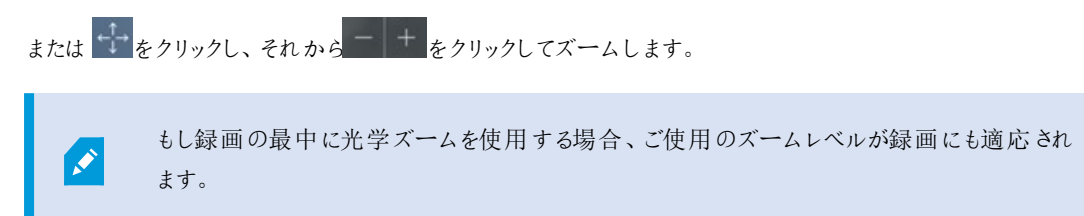

PTZコントロールセクションでマウスを使用したpan-tilt-zoom(PTZ)カメラの動かし方を見る(ページ46のPTZ[コントロール](#page-45-0)を参 照。)

# <span id="page-47-1"></span><span id="page-47-0"></span>アップグレード

## XProtect Web Clientのアップデート

最新バージョンのXProtect Web Clientで作業するには、システム管理者にXProtect Mobileサーバーサービスを更新するよう に依頼してください。

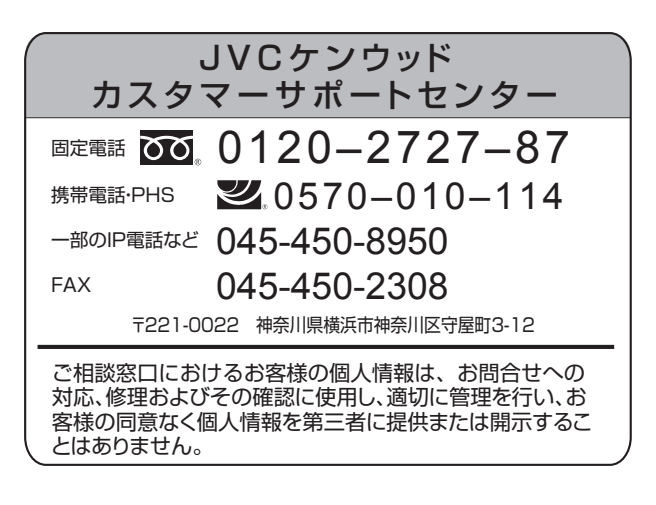

# 株式会社JVCケンウッド·公共産業システム

〒 221-0022 神奈川県横浜市神奈川区守屋町 3-12

ホームページ https://jkpi.jvckenwood.com/